# SONAR V-STUDIO 100

**Getting Started** 

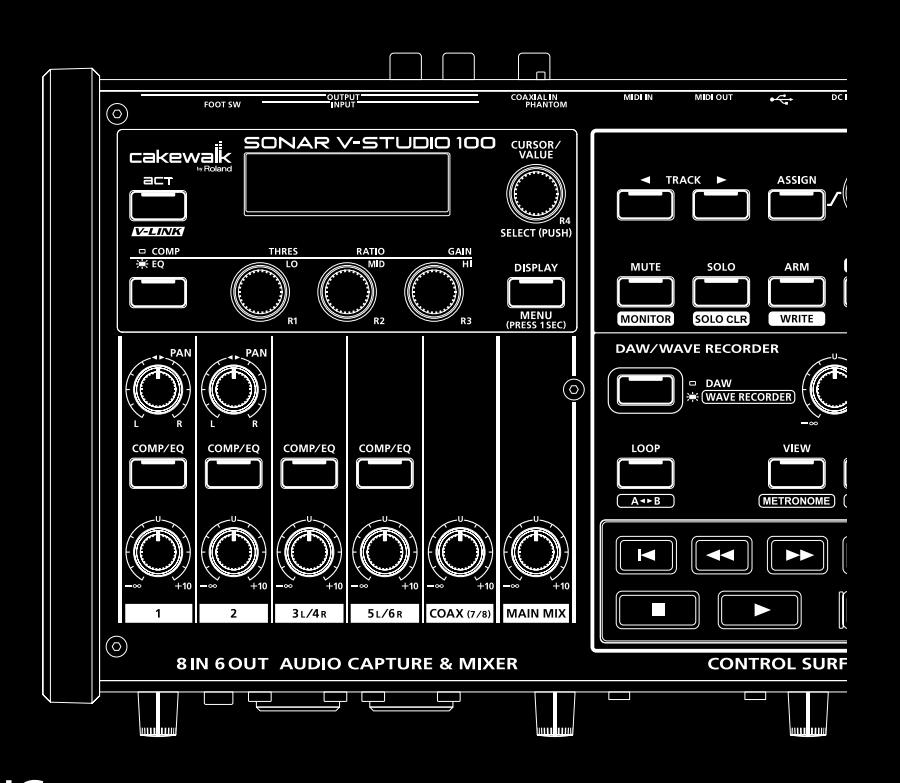

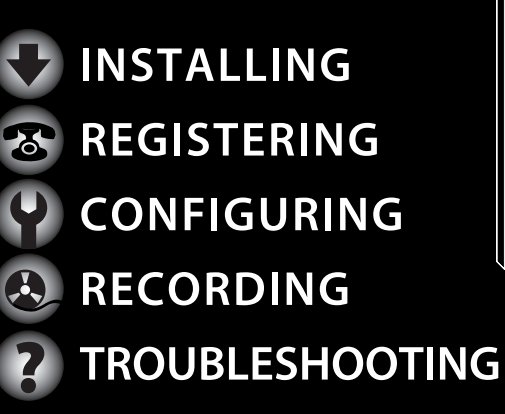

# **IMPORTANT NOTES**

#### **Handling DVD-ROM/CD-ROMs**

Avoid touching or scratching the shiny underside (encoded surface) of the disc. Damaged or dirty DVD-ROM/CD-ROM discs may not be read properly. Keep your discs clean using a commercially available cleaner.

DO NOT play a CD-ROM disc on a conventional audio CD player. The resulting sound may be of a level that could cause permanent hearing loss. Damage to speakers or other system components may result.

#### **Copyright**

Recording, duplication, distribution, sale, lease, performance, or broadcast of copyrighted material (musical works, visual works, broadcasts, live performances, etc.) belonging to a third party in part or in whole without the permission of the copyright owner is forbidden by law.

Do not use this unit for purposes that could infringe on a copyright held by a third party. We assume no responsibility whatsoever with regard to any infringements of third-party copyrights arising through your use of this unit.

#### **Additional Precautions**

Unfortunately, it may be impossible to restore the contents of data that was stored on a hard disk etc. once it has been lost. Roland Corporation assumes no liability concerning such loss of data.

To avoid disturbing your neighbors, try to keep the unit's volume at reasonable levels. You may prefer to use headphones, so you do not need to be concerned about those around you (especially when it is late at night).

Unauthorized duplication, reproduction, hiring, and lending prohibited.

Before you open the included DVD-ROM/CD-ROM, you must read the "license agreement." Opening the DVD-ROM/CD-ROM will be taken to mean your acceptance of the license agreement.

In the interest of product improvement, the specifications and/or contents of this package are subject to change without prior notice.

Use of the demosongs or data supplied with this product for any purpose other than private, personal enjoyment without the permission of the copyright holder is prohibited by law. Additionally, this data must not be copied, nor used in a secondary copyrighted work without the permission of the copyright holder.

The explanations in this manual include illustrations that depict what should typically be shown by the display. Note, however, that your unit may incorporate a newer, enhanced version of the system (e.g., includes newer sounds), so what you actually see in the display may not always match what appears in the manual.

While under most conditions, a computer similar to the "System Requirements" printed on package will permit normal operation of the SONAR V-STUDIO, Roland cannot guarantee compatibility solely on these factors. This is due to numerous variables that may influence the processing environment, such as differences in motherboard design and the particular combination of other devices involved.

Cakewalk is registered trademark of Cakewalk Inc.

SONAR and Cakewalk logo are trademarks of Cakewalk Inc. SONAR Cakewalik

Microsoft and Windows and Windows Vista are registered trademarks of Microsoft Corporation.

The screen shots in this document are used in compliance with the guidelines of the Microsoft Corporation.

Windows® is known officially as: "Microsoft® Windows® operating system."

ASIO and VST is a trademark of Steinberg Media Technologies AG.

All product names mentioned in this document are trademarks or registered trademarks of their respective owners.

**Before using this unit, carefully read the sections entitled: "USING THE UNIT SAFELY" (Hardware Manual p. 3) and "MPORTANT NOTES" (Hardware Manual p. 6). These sections provide important information concerning the proper operation of the unit. Additionally, in order to feel assured that you have gained a good grasp of every feature provided by your new unit, Hardware Manual should be read in its entirety. The manual should be saved and kept on hand as a convenient reference.**

Copyright © 2009 ROLAND CORPORATION

All rights reserved. No part of this publication may be reproduced in any form without the written permission of ROLAND CORPORATION.

# <span id="page-2-0"></span>About This Manual

This manual (SONAR V-STUDIO 100 Getting Started) provides basic information about how to set up the SONAR V-STUDIO 100, make initial settings, and set up your system. It also provides troubleshooting information.

● This manual uses the following icons to call your attention to explanations of terms or to important points you should note. These contain important information, so please be sure to read them.

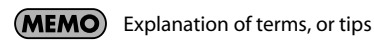

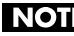

NOTE Points you should be aware of

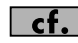

Related information or detailed explanations

- In order to explain operations as simply as possible, this manual uses the following conventions.
	- The steps for selecting a menu item are delineated by "|" (vertical bar) symbols. For example, **File|New** means that you are to choose the "**File** menu command **New**."
	- Material that is distinct from the main text or operating procedure, such as operating tips or related information, is enclosed by a heavy border.
	- Unless otherwise specified, Windows Vista and Windows XP are referred to simply as **Windows**.
	- Unless otherwise specified, the SONAR VS software included with this product is referred to simply as **SONAR**.
- SONAR is designed to be flexibly customized for a wide range of systems in order to be used in a broad range of ways. Unless otherwise specified, this manual assumes that SONAR is in the state immediately after installation. If you have customized SONAR, the explanations and operating procedures described in this manual may not produce the intended result.
- If you have difficulty understanding the explanations of the operations (for example, when you're using Windows for the first time), please refer to the documentation for your computer or for Windows.

Contents

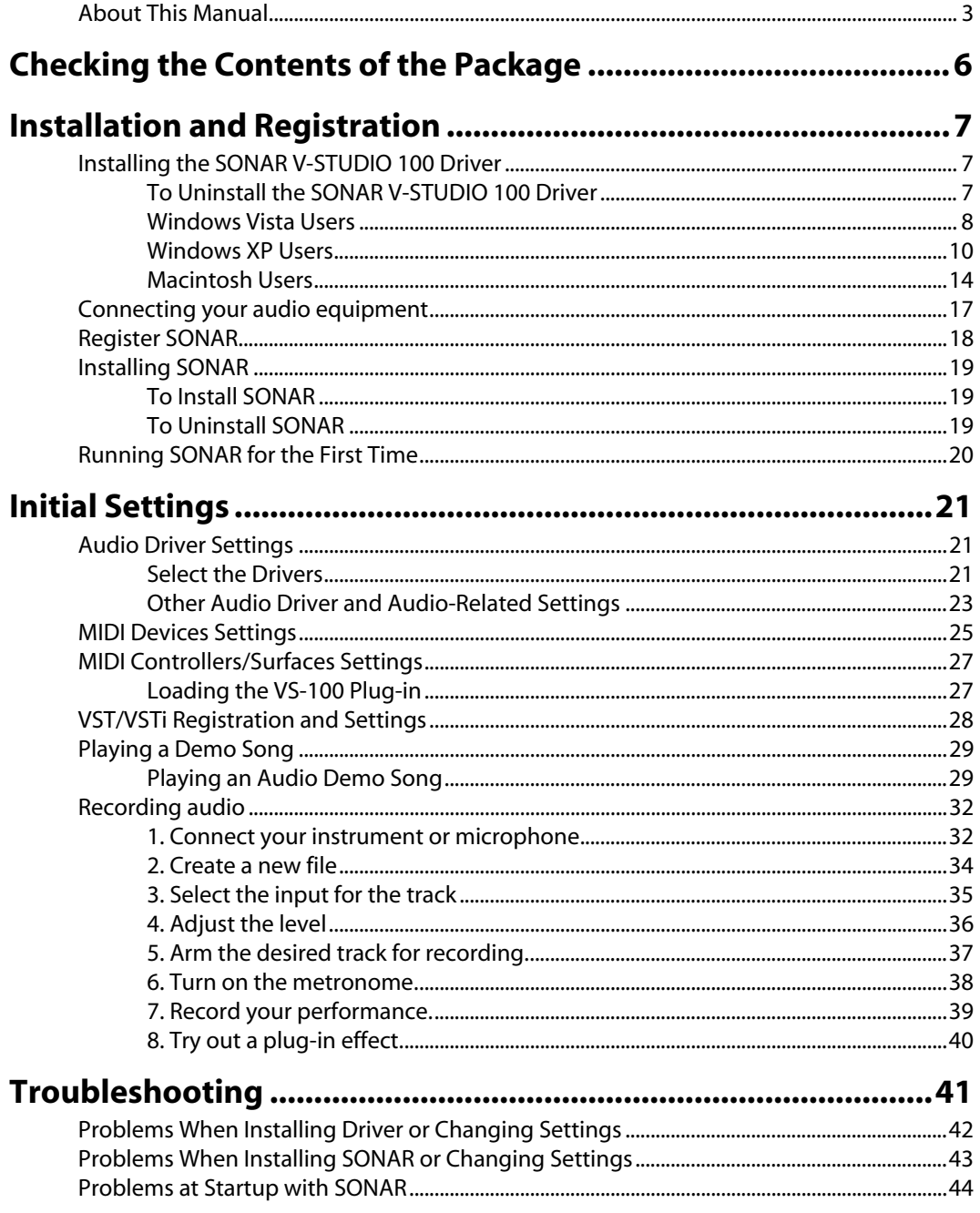

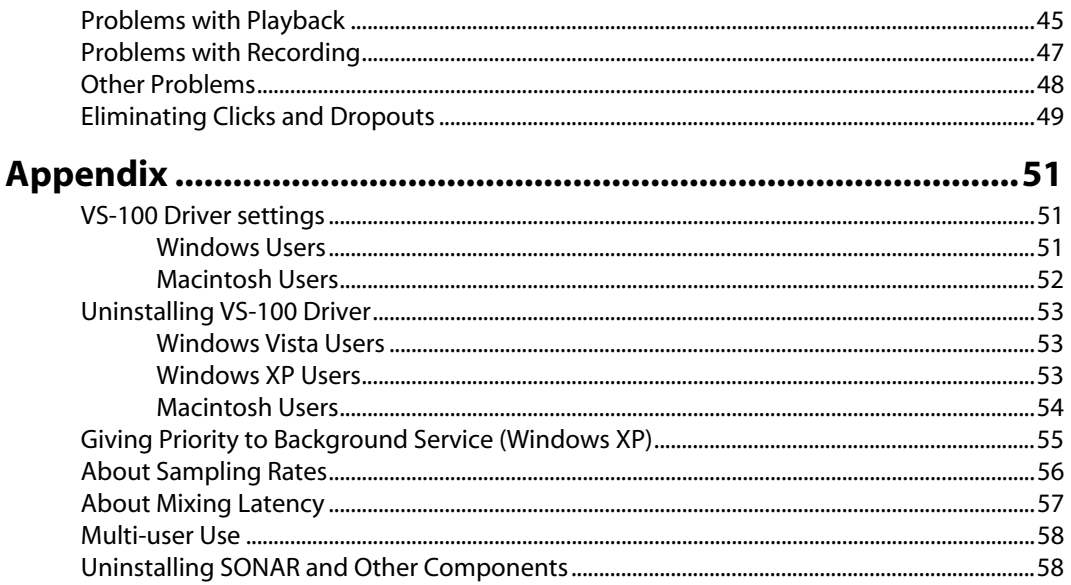

<span id="page-5-0"></span>As soon as you open the package, check that you have all of the included items. If anything is missing, contact your dealer.

## ❏ **SONAR V-STUDIO 100 Hardware**

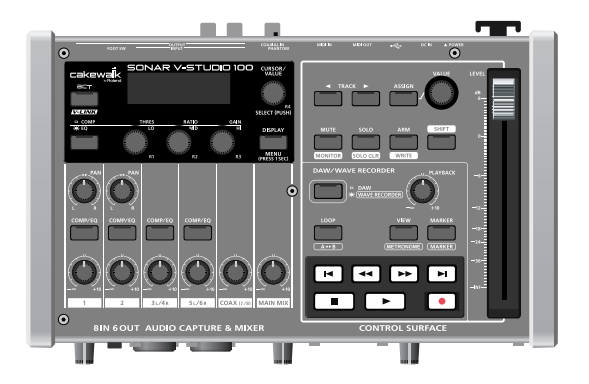

### ■ **Getting Started**

This is the manual you're reading. It explains how to get SONAR V-STUDIO 100 up and running. It also explains what you need to know when setting up this product, and what you should know when using it.

## ❏ **SONAR V-STUDIO 100 Hardware Manual**

This explains how to use the SONAR V-STUDIO 100 hardware, as well as points of caution that you should remember. Keep this manual at hand for reference.

## ❏ **SONAR VS Installation DVD-ROM**

This DVD-ROM contains SONAR VS, VS Production Pack and Guitar Rig 3 LE.

## ❏ **SONAR V-STUDIO 100 Driver CD-ROM**

This CD-ROM contains the SONAR V-STUDIO 100 driver.

#### ❏ **USB cable**

Use this cable to connect the SONAR V-STUDIO 100 hardware to the USB connector of your computer.

\* Please use only the included USB cable. If you require a replacement due to loss or damage, please contact the nearest Roland Service Center, or an authorized Roland distributor, as listed on the "Information" page.

#### ❏ **AC Adaptor**

This AC adaptor is designed specifically for the SONAR V-STUDIO 100 hardware. Do not attempt to use any other adaptor with the SONAR V-STUDIO 100 hardware.

# <span id="page-6-0"></span>Installation and Registration

Here's how to install the SONAR V-STUDIO 100 driver and SONAR on your computer.

## **Please note before installing**

**When installing, you must log on as a user with administrative privileges**

In order to install SONAR, you must log on as a user who has administrative privileges. Once installed, the program can also be used by users who do not have administrative privileges.

## **Close system monitoring software before installing**

If system monitoring software such as anti-virus programs are installed on your computer, you must close them until you've finished installing SONAR. You must also remember to close applications that are not shown in the Windows taskbar.

# <span id="page-6-3"></span><span id="page-6-1"></span>Installing the SONAR V-STUDIO 100 Driver

## **What is a Driver?**

 $\overline{\phantom{a}}$  cf.

A driver is software that transfers data between the SONAR V-STUDIO 100 hardware and application software on your computer when your computer and the SONAR V-STUDIO 100 hardware are connected via a USB cable. You will need to install the driver before connecting the SONAR V-STUDIO 100 hardware with your computer.

Log on to Windows as a user whose account type is administrator (such as the Administrator account).

- **Windows Vista Users: [p. 8](#page-7-0)**
- **Windows XP Users: [p. 10](#page-9-0)**

After installing the SONAR V-STUDIO 100 driver and SONAR VS, see **["Running SONAR for the First Time"](#page-19-0)** (p. [20\)](#page-19-0) for information on how to configure the SONAR.

**• Macintosh Users: [p. 14](#page-13-0)**

# <span id="page-6-2"></span>To Uninstall the SONAR V-STUDIO 100 Driver

 $|$  cf.  $|$ Refer to **["Uninstalling SONAR and Other Components"](#page-57-2)** (p. 58).

# <span id="page-7-0"></span>Windows Vista Users

- **1. Disconnect all USB cables (except those for a USB keyboard and/or USB mouse, if used), then start up Windows.**
- **2. Close all currently running software (applications).**

Also close all windows that are open. If you are using software such as antivirus programs, be sure to close these programs as well.

- **3. Insert the included "SONAR V-STUDIO 100 Driver CD-ROM" into your computer's CD/DVD-ROM drive.**
- **4. Select "Start-Run" and enter "d:\drivers\vista32\setup.exe" to start the driver installer.**

(where d:\ is your disc drive).

- \* If a message informs you that **"Driver installation must be performed by an administrator,"** you must log on to Windows as a user whose Account Type is Administrator, and then perform the installation.
- **5. A confirmation screen regarding User Account Control appears, click [Continue].**
- **6. The message "VS-100 Driver will be installed on your computer." appears. Click [Next].**
	- \* If any other message appears, follow the directions of the message.
- **7. Click [Next] to begin installation.**
- **8. If a dialog box regarding Windows Security appears, click [Install].**
- **9. The message "Ready to install the driver." appears.**

Leave the screen open; do not close it at this point.

\* If any other message appears, follow the directions of the message.

# **10. Perform the following procedure before you connect the SONAR V-STUIDO 100 hardware to your computer.**

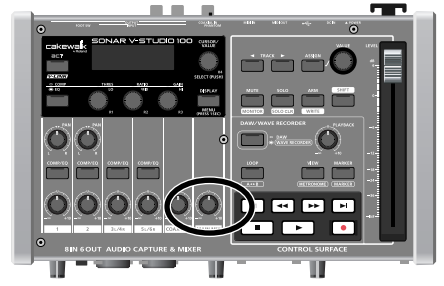

1. Minimize the SONAR V-STUDIO 100 hardware's [MAIN MIX] knob.

2. Connect the included AC adaptor to the SONAR V-STUDIO 100 hardware.

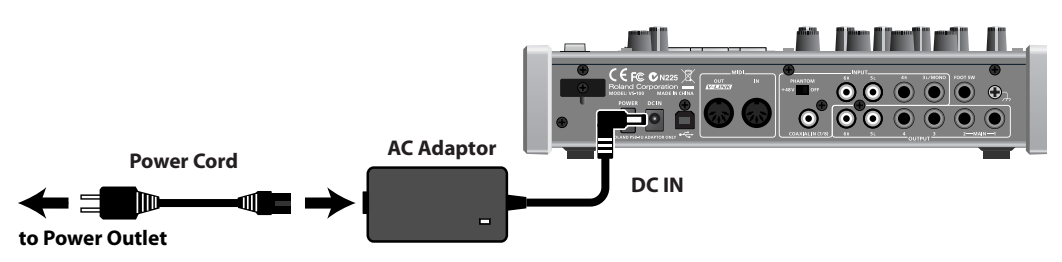

3. Turn on the POWER switch of the SONAR V-STUDIO 100 hardware.

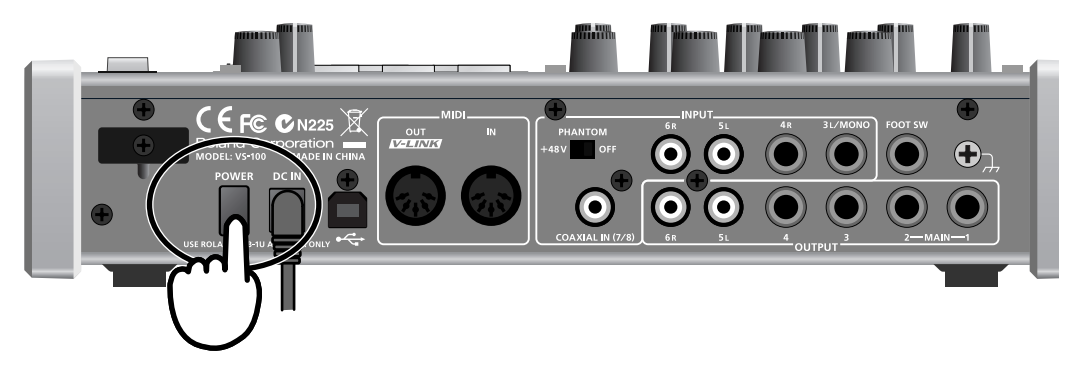

4. Use the included USB cable to connect the SONAR V-STUDIO 100 hardware to your computer.

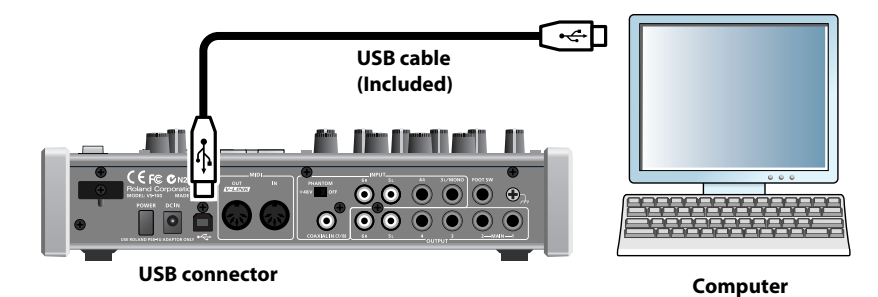

## **11. The lower right corner of the screen will indicates "Installing device driver software," and the driver will be installed automatically.**

\* If any other message is displayed, note the contents and close the message.

**12. When the "Installation has been completed." message appears, installation has been completed.** Click [Close] to close the **"Driver Setup"** dialog box.

#### **13. If the "System Settings Change" dialog box appears, click [Yes] to restart Windows.**

## **NOTE**

If the installation was not completed successfully, disconnect the USB cable from the SONAR V-STUDIO 100 hardware, and uninstall the driver by executing **"Uninstall"**, found in the same folder as the driver setup. Then install the driver once again, being careful to follow the instructions for the installation procedure.

# <span id="page-9-1"></span><span id="page-9-0"></span>Windows XP Users

- **1. Disconnect all USB cables (except those for a USB keyboard and/or USB mouse, if used), then start up Windows.**
- **2. Close all currently running software (applications).** Also close all windows that are open. If you are using software such as antivirus programs, be sure to close these

## **3. Insert the included "SONAR V-STUDIO 100 Driver CD-ROM" into your computer's CD/DVD-ROM drive.**

**4. Select "Start-Run" and enter "d:\drivers\XP\setup.exe" to start the driver installer.**

(where d:\ is your disc drive).

programs as well.

- \* If a **"Install Program As Other User"** dialog box appears, click [Cancel] to quit the installation and then perform the installation as an administrative account.
- **5. The message "VS-100 Driver will be installed on your computer." appears. Click [Next].**
	- \* If any other message appears, follow the directions of the message.

#### **6. Click [Next] to begin installation.**

\* If the **"Software Installation"** dialog box appears, click [Continue Anyway] to proceed with the installation.

If the **"Driver Signing Options"** setting was not set to **"Ignore,"** a **"Hardware Installation"** dialog box appears.

**A dialog box with a "!" symbol appears.**

**1. Click [Continue Anyway] and continue the installation.**

**A dialog box with a "x" symbol appears.**

- **1. Click [OK].**
- **2. When the "Found New Hardware Wizard" appears, click [Finish].**
- **3. Return to step 1 [\(p. 10\)](#page-9-1) and re-install the driver from the beginning of the procedure.**

#### **4. The message "Ready to install the driver." appears.**

Leave the screen open; do not close it at this point.

\* If any other message appears, follow the directions of the message.

## **5. Perform the following procedure before you connect the SONAR V-STUIDO 100 hardware to your computer.**

1. Minimize the SONAR V-STUDIO 100 hardware's [MAIN MIX] knob.

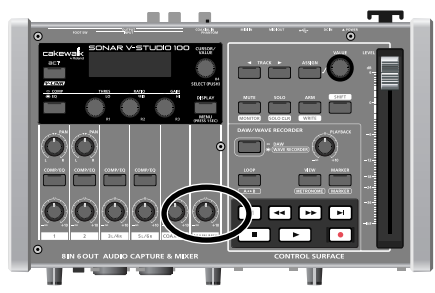

2.Connect the included AC adaptor to the SONAR V-STUDIO 100 hardware.

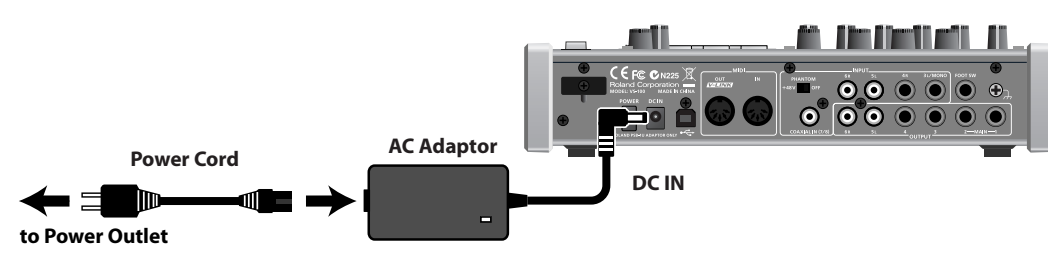

3.Turn on the POWER switch of the SONAR V-STUDIO 100 hardware.

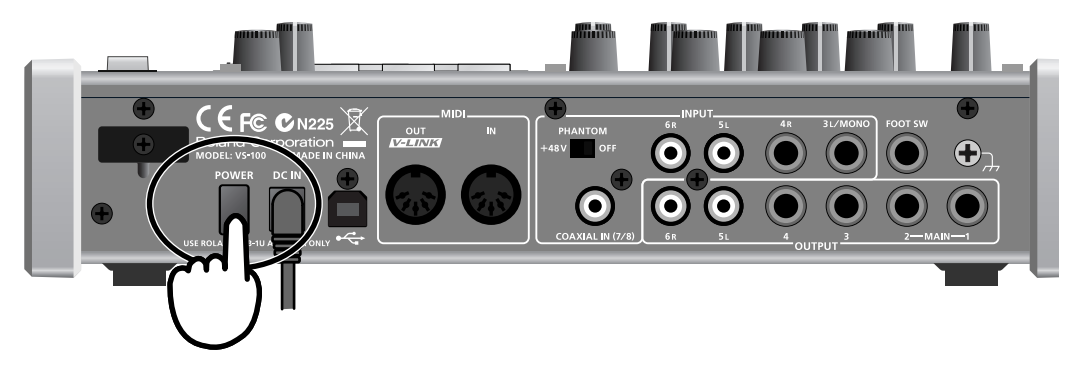

4.Use the included USB cable to connect the SONAR V-STUDIO 100 hardware to your computer.

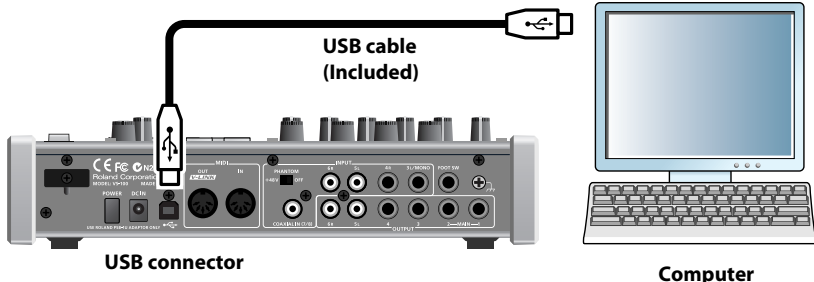

- **6. Wait until the lower right of the screen indicates "Found New Hardware" and the "Found New Hardware Wizard" appears.**
	- \* It may take some time for the **"Found New Hardware Wizard"** to appear.
- **7. If you are asked whether you want to connect to Windows Update, choose "No" and then click [Next].**
- **8. Choose "Install the software automatically (Recommended)" and click [Next].**
- **9. If the "Hardware Installation" dialog box appears, click [Continue Anyway] to proceed with the installation.** 
	- \* If you cannot proceed with the installation, click [OK] to cancel the installation, and then refer to **"Driver Signing Options setting."**
- **10. If the "Completing the Found New Hardware Wizard" appears, Click [Finish].**
- **11. When the "Installation has been completed." message appears, installation has been completed.** Click [Close] to close the **"Driver Setup"** dialog box.
- **12. If the "System Setting Change" dialog box appears, click [Yes] to restart Windows.**

## **NOTE**

If the installation was not completed successfully, disconnect the USB cable from the SONAR V-STUDIO 100 hardware, and uninstall the driver by executing **"Uninstall"**, found in the same folder as the driver setup. Then install the driver once again, being careful to follow the instructions for the installation procedure.

# <span id="page-13-0"></span>Macintosh Users

- \* Do not connect the SONAR V-STUDIO 100 hardware to your computer until you are directed to do so.
- \* If the Authenticate dialog box or the dialog that indicates "Installer requires that you type your password" appears during the installation, enter your password and click OK.
- \* What you actually see on the screen may differ depending on your system.
- **1. Start up computer without the SONAR V-STUDIO 100 hardware connected.**
	- \* Disconnect all USB cables other than those for a USB keyboard and/or USB mouse (if used).
- **2. Close all currently running software.**
- **3. Insert the included "SONAR V-STUDIO 100 Driver CD-ROM" into your CD-ROM drive.**
- **4. In the "Driver(MacOS X)" folder of the CD-ROM, double-click the "VS100USBDriver.pkg."**
- **5. In some cases, the display will indicate "This Installer package needs to run a program to determine if it can be installed. Do you want to continue?" or "This package contains a program that determines if the software can be installed. Are you sure you want to continue?"; click [Continue].**
- **6. The display will indicate "Welcome to the VS-100 Driver Installer"; click [Continue].**
- **7. If the display indicates "Select a Destination," click the drive on which the system is installed, then click [Continue].**
- **8. The display will indicate "Easy Install" or "Standard Install"; click [Install] or [Upgrade].**
- **9. The display will indicate "Installing this software requires you to restart..."; click [Continue Installation].**
- **10. The display will indicate "Click Restart to finish installing the software"; click [Restart]. Your computer will then restart.**
	- \* It may take some time for restarting the computer.

This completes installation of the SONAR V-STUDIO 100 Driver driver.

## **Installing the software**

This is a package containing AU and VST compatible plug-ins.

It contains a variety of plug-ins including plug-in effects, sample players, and plug-in synthesizers.

. . . . . . . . . . . . . . .

This is included on the SONAR VS INSTALLATION DVD-ROM, and installation will begin automatically when you insert the DVD-ROM into your computer.

For details, refer to the online documentation of the installed plug-ins.

## **Control surface functionality**

If you'll be using the SONAR V-STUDIO 100 as a control surface for DAW software other than SONAR, set the SONAR V-STUDIO 100's system setting "DAW Select" to "Other."

. . . . . . . . . . . . . .

If the system setting "DAW Select" is set to "Other," your DAW software will recognize the SONAR V-STUDIO 100 as a Mackie Control.

For details on how to change system settings, refer to the SONAR V-STUDIO 100 hardware manual.

## **Example) Settings for Logic**

- \* Refer also to the Logic owner's manual.
- **1. Choose the "Logic Pro | Environment Settings | Control Surfaces | Setup" command to open Setup.**
- **2. Click the Mackie Control icon, and in the lower left of the setup screen, change "Track indication" to "Arrange."**

# **Connecting**

**1. Minimize the SONAR V-STUDIO 100 hardware's [MAIN MIX] knob.**

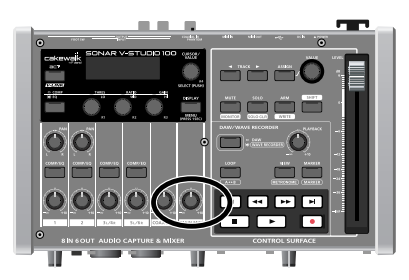

**2. Connect the included AC adaptor to the SONAR V-STUDIO 100 hardware.**

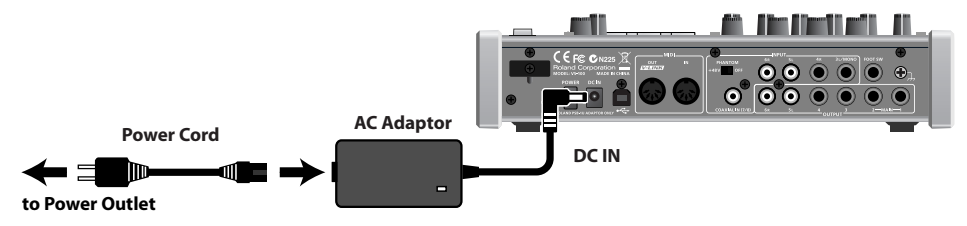

**3. Turn on the POWER switch of the SONAR V-STUDIO 100 hardware.**

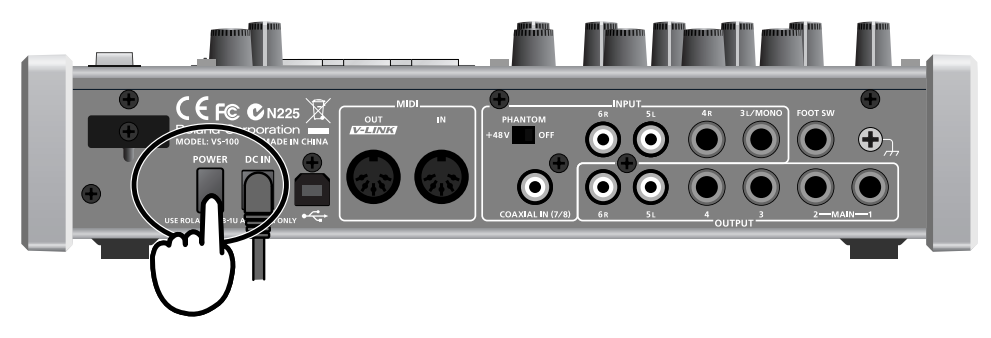

**4. Use the included USB cable to connect the SONAR V-STUDIO 100 hardware to your computer.**

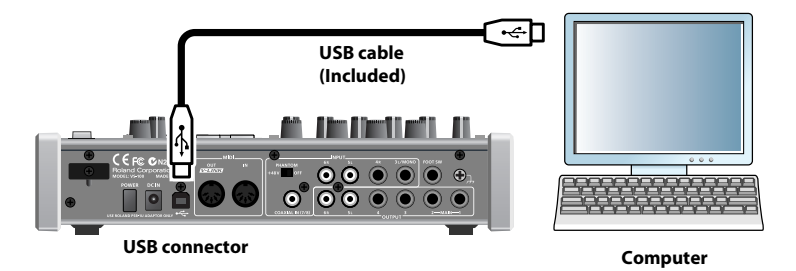

# <span id="page-16-1"></span><span id="page-16-0"></span>Connecting your audio equipment

Connect your headphones and/or speakers to the SONAR V-STUDIO 100 hardware.

\* This package does not include sound reproduction equipment such as headphones or speakers.

If you connect headphones or monitor speakers as shown in the illustration, you'll be able to monitor the playback audio.

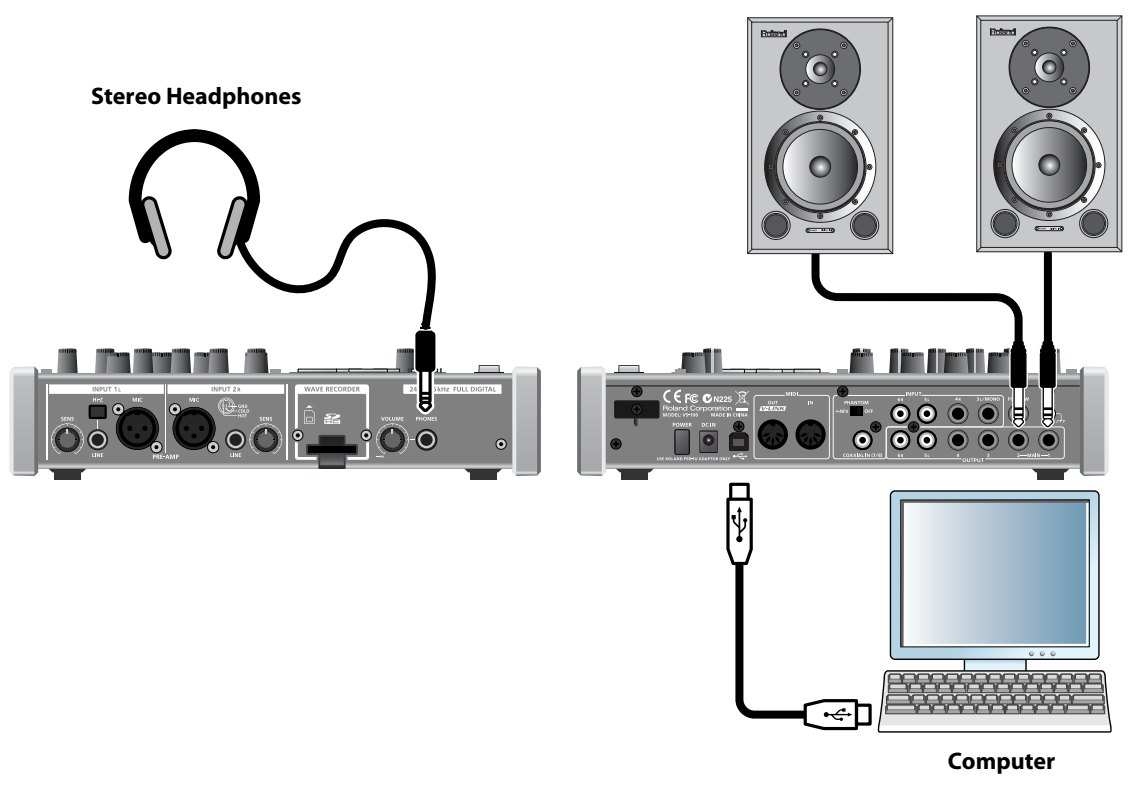

**Monitor amplified speakers**

For details about on the SONAR V-STUDIO 100 hardware itself, refer to the included SONAR V-STUDIO 100 Hardware Manual as well.

# <span id="page-17-0"></span>Register SONAR

Before you install SONAR, take a minute to register the software so we can let you know when updates become available and provide you with technical support. To register anytime, log onto

**http://www.cakewalk.com/register**,

or call 888-CAKEWALK (U.S.) or +1 (617)-423-9004 (outside the U.S.) between 9 AM and 8 PM Eastern Standard Time. If you live outside of North America, please visit our distributor's page at

**http://www.cakewalk.com/ Dealers/International.asp**

to get the telephone number of your local distributor.

You'll need to supply your serial number, your name, and a valid email address.

# <span id="page-18-3"></span><span id="page-18-0"></span>Installing SONAR

SONAR is easy to install. All you need to do is choose the folder where the program and sample project files should be stored. Before you start, make sure you have your serial number handy. Your serial number is located on the back of the SONAR VS Installation DVD-ROM case.

# <span id="page-18-1"></span>To Install SONAR

- **1. Start your computer.**
- **2. Close any open programs that are running.**
- **3. Place the SONAR V-STUDIO 100 INSTALLATION DVD-ROM in your disc drive.**

If you have autorun enabled, the SONAR Setup Wizard opens automatically. If autorun is not enabled, you can open the SONAR AutoRun menu by selecting "**Start-Run"** and enter "**d:\VS\_Production\_Pack\Setup.exe"** (where d:\ is your disc drive).

- **4. Click the [Next] button.**
- **5. Follow the installation instructions on the screen.**

# <span id="page-18-2"></span>To Uninstall SONAR

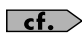

Refer to **["Uninstalling SONAR and Other Components"](#page-57-2)** (p. 58).

# <span id="page-19-0"></span>Running SONAR for the First Time

Before SONAR VS can communicate with the SONAR V-STUDIO 100 hardware, you must enable and assign the VS-100 MIDI ports in SONAR, then insert the VS-100 control surface plug-in.

- **1. Power up the SONAR V-STUDIO 100 hardware.**
- **2. The first time you run SONAR, the following message appears: "SONAR VS will now personalize your setting by copying...," Click [OK].**
- **3. The following message appears: "Do you have a MIDI controller that you would to use to control track/bus and plug-in parameters?" Click [Yes] to open the "Controllers/Surfaces" dialog.**
- **4. Click [MIDI Devices] to open the "MIDI Devices" dialog.**
- **5. In the "Inputs" and "Outputs" lists, select the following VS-100 MIDI devices that you will use with SONAR.**

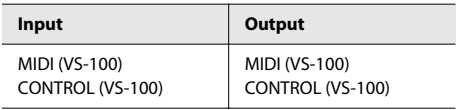

- **6. Click [OK] to close the "MIDI Devices" dialog and return to the "Controllers/Surfaces" dialog.**
- **7. Click the [Add New Controller/Surface] button to open the "Controller/Surface Settings" dialog.**
- **8. In the "Controller/Surface" box, select "VS-100."**
- **9. Assign both "Input Port" and "Output Port" to "CONTROL (VS-100)."**
- **10. Click [OK] to close the "Controller/Surface Settings" dialog.**
- **11. In the "Controllers/Surfaces" dialog, select the "WAI" and "ACT" check boxes and click [Close].**

 $\vert$  cf.  $>$ If you have already run SONAR VS and skipped these instructions, see **["MIDI Devices Settings"](#page-24-1)** (p. 25), and **["MIDI Controllers/Surfaces Settings"](#page-26-2)** (p. 27).

# <span id="page-20-0"></span>Initial Settings

# <span id="page-20-3"></span><span id="page-20-1"></span>Audio Driver Settings

As described below, configure SONAR so that you can use the SONAR V-STUDIO 100 hardware as an audio driver.

You'll need to make these settings in the following cases.

- Immediately after installing SONAR
- If you've updated the SONAR V-STUDIO 100 driver
- If you've newly installed the SONAR V-STUDIO 100 driver

(MEMO)

Keep the SONAR V-STUDIO 100 Hardware Manual at hand.

# <span id="page-20-4"></span><span id="page-20-2"></span>Select the Drivers

Verify that the SONAR V-STUDIO 100 hardware is correctly recognized by SONAR.

- **1. Choose "Options | Audio" to display the "Audio Options" dialog box.**
- **2. In the "Audio Options" dialog box, click the "Advanced" tab.**
- **3. In the "Playback and Recording" section, select "ASIO" from the "Driver Mode" dropdown menu.**
- **4. Click [Apply].**
- **5. In the "Audio Options" dialog box, click the "Drivers" tab.**
- **6. Verify that the SONAR V-STUDIO 100 driver is shown in the "Input Drivers" and "Output Drivers" fields.**

Select (check) the following drivers, and clear (uncheck) any other drivers.

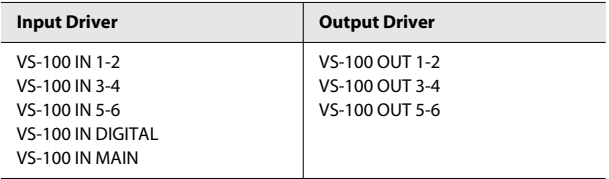

## **If the driver is not shown**

#### **Did you connect the SONAR V-STUDIO 100 hardware before launching SONAR?**

#### **Is the interface driver installed correctly?**

Refer to **["Installing the SONAR V-STUDIO 100 Driver"](#page-6-3)** (p. 7), and verify that the SONAR V-STUDIO 100 driver is installed correctly.

**Is the SONAR V-STUDIO 100 hardware correctly connected to your computer?**

**Is the SONAR V-STUDIO 100 hardware powered on?**

#### **7. Click "OK" to close the dialog box.**

If you're asked to restart SONAR, do so.

\* If the window does not close or the settings are not applied when you click **[OK]**, refer to **["Problems When Installing](#page-42-1)  [SONAR or Changing Settings"](#page-42-1)** (p. 43).

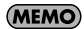

If the screen indicates **"Audio Driver Error"**, click **[Use Anyway]**.

# <span id="page-22-2"></span><span id="page-22-0"></span>Other Audio Driver and Audio-Related Settings

You can also set the following options as necessary.

**• Execute the "Options | Audio" command to open the "Audio Options" dialog box.**

#### **MEMO**

By clicking the [Help] button in each dialog box, you can view detailed information about each option.

### **Audio Options dialog—General tab**

#### **Mixing Latency (MME and WDM drivers only)**

If you're using a MIDI keyboard to play software synthesizers, or if you're using SONAR's input monitor, you can shorten the latency (delay until sound is heard) by reducing the I/O Buffer Size.

However, if you reduce the I/O buffer size too far, a greater processing load will be placed on your computer, potentially causing pops, clicks, and dropouts (interrupted playback). If this occurs, increase the buffer size. -> **["About Mixing Latency"](#page-56-1)** (p. 57)

#### **Audio Options dialog—Advanced tab**

#### <span id="page-22-1"></span>**Driver Mode**

If an Audio Driver Error appears, adjust **"Audio Buffer Size"** in the **"ASIO Panel."**-> **["Troubleshooting"](#page-40-1)** (p. 41)

#### **MEMO**

If the driver mode is WDM/KS, try changing to **ASIO**.

#### **Use Multiprocessing Engine**

Select this check box if you have a multi-core or multi-processor computer.

#### **Record Latency Adjustment**

This specifies the offset when performing loopback recording. Measure the offset amount while actually performing loopback recording, and then enter this value.

## **Audio Options dialog—Drivers tab**

#### **Friendly Names**

For each driver, you can change the driver names that are displayed in SONAR. If you want to use this function, enter the desired name in the Friendly Names field, and select the **"Use Friendly Names to Represent Audio Drivers"** check box located at the bottom of the dialog box.

. . . . . . . . . . . . . . . . . .

. . . . . . . . . . . . . .

# **Global Options dialog—Audio Data tab**

(MEMO) To open the **"Global Options"** dialog box, choose the menu command **"Options | Global."**

## **Global Audio Folder**

This specifies the folder where audio data will be stored temporarily, for example when a new project is created. If you're using a dedicated hard disk drive just for audio data, specify that drive in this field.

#### **File Bit Depths**

This specifies the bit depth of the audio files created by recording, audio processing (e.g. freezing or bouncing), and importing audio.

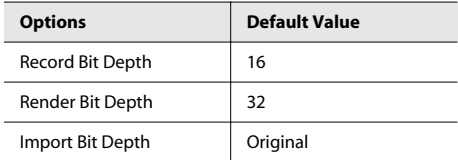

# <span id="page-24-1"></span><span id="page-24-0"></span>MIDI Devices Settings

Here's how to specify the MIDI devices that you want to use.

#### **1. Execute the "Options | MIDI Devices" command to open the "MIDI Devices" dialog box.**

In the input field and output field of the **"MIDI Devices"** dialog box, select the following MIDI devices that you will use with SONAR.

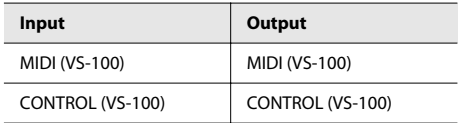

### (MEMO)

If you're using an external MIDI sound module, you can use **"Instrument Definitions"** so that SONAR will show the bank names, patch names, and controller function names of typical MIDI sound modules. For details on **"Instrument Definitions"**, refer to the online Help.

- \* If you've connected an external MIDI device, such as an external MIDI keyboard (Edirol PCR series), to your computer via a USB cable, select such MIDI devices as well. (For details on these MIDI devices, refer to the manuals for the devices you're using.)
- \* In SONAR, don't use the following MIDI devices shown in the **"MIDI Devices"** dialog box. (Clear the check box for these devices.)
	- **MIDI Mapper/Microsoft MIDI Mapper**

These are virtual MIDI ports used by Windows, and are not used by SONAR.

• **Microsoft GS Wavetable SW Synth**

This monopolizes the audio driver, making it impossible to use audio functionality in SONAR.

• **Roland VSC (stand-alone version)/ the stand-alone versions of other software synthesizers** These are not suitable for use in SONAR, since their latency cannot be managed from SONAR.

## **2. Click [OK] to close the dialog box.**

## **NOTE**

If you're using MIDI controllers or control surfaces in your system, and you've changed the settings of the **"MIDI Devices"** dialog box, you may need to re-configure the Controllers/Surfaces plug-in settings. When you change the contents of the **"MIDI Devices"** dialog box, the entire state of the Controllers/Surfaces plug-ins will be initialized.

#### **MEMO**

If you want to use an external MIDI device that's connected to the SONAR V-STUDIO 100 hardware's MIDI connectors, select the "MIDI (VS-100)" MIDI port in the **"MIDI Devices"** dialog box.

## **Caution regarding MIDI Devices**

## **When using the SONAR V-STUDIO 100 with a ReWire client such as Project5**

Set your MIDI keyboard or other MIDI input device so that it will be used by either SONAR or the ReWire client (not both). If you attempt to use the MIDI input device simultaneously by both, the following problems will occur.

- Your plug-in synthesizer will be triggered twice; once by the MIDI messages sent to the ReWire client via SONAR, and also by the MIDI messages that are input directly to the ReWire client.
- The ReWire client will be unable to receive MIDI messages from your MIDI keyboard.

#### **When using a controller or surface that supports bi-directional communication**

Place this device so that it is at the bottom of the selected MIDI Devices in the **"MIDI Devices"** dialog box **"Outputs"** field.

In SONAR, when you open an SMF or create a new MIDI track, priority is given to the higher of the devices selected in the **"Outputs"** field. In this case, if the MIDI Device used to control the controller/surface is higher in the list, performance data will be sent to the controller/surface, possibly causing unintended results.

#### **MEMO**

To re-order the devices, select the device that you want to move upward, and click the **[Move Checked Devices to Top]** button.

# <span id="page-26-2"></span><span id="page-26-0"></span>MIDI Controllers/Surfaces Settings

Before you use the SONAR V-STUDIO 100 hardware to control SONAR, load the VS-100 plug-in and configure settings to enable it.

# <span id="page-26-1"></span>Loading the VS-100 Plug-in

- **1. Make sure that the SONAR V-STUDIO 100 hardware is connected to your computer, and then start up SONAR.**
- **2. In SONAR, choose "Options | Controllers/Surfaces" to open the "Controllers/Surfaces" dialog box.**
- **3.** Click the "Add Controller/Surface" **button. The "Controller/Surface Settings" dialog box appears.**
- **4. In the "Controller/Surface Settings" field, choose "VS-100."**
- **5. Select the controllers' Input Port and Output Port. Select "CONTROL (VS-100)" for both the Input Port and the Output Port.**
- **6. Click [OK] to close the dialog box.**
- **7. In the "Controllers/Surfaces" dialog, make sure that the "WAI" check boxes and the "ACT" check boxes are selected, and click [Close].**

#### (MEMO)

If you're using an Edirol PCR series unit as an external MIDI keyboard, use the dedicated plug-in for the PCR series. Details on settings and using the plug-in are provided in the section **"Edirol PCR Controllers"** of the online Help.

## **What is ACT?**

ACT (Active Controller Technology) is functionality that lets you operate SONAR from an external device such as a MIDI controller or surface. The plug-in effect or software synthesizer that's active in SONAR will automatically be the target of control.

For details, refer to the **"ACT"** section in the Online Help.

# <span id="page-27-0"></span>VST/VSTi Registration and Settings

By default, the VST plug-ins included with SONAR are installed in the following folder, and can be used from SONAR without changing any settings.

#### **C:\Program Files\Cakewalk\VstPlugins**

If you have VST plug-ins installed in any other folders, you'll need to register them in SONAR as follows.

- **1. Execute the "Options | Global" command and click the "VST Plug-Ins" tab.**
- **2. If the folder in which your VST plug-ins are installed does not appear in the "VST Scan Folder(s) list", click the [Add] button and specify the folder in which your VST plug-ins are installed.**

If a folder in which no VST plug-ins are installed is shown, click the folder name to select it, and then click **[Remove]**.

- **3. When you've finished specifying the folders that SONAR should scan, click [OK].**
- **4. In the "VST Scan" section, click the [Scan VST Folders] button.** Your VST plug-ins have now been registered in SONAR.

## **About Cakewalk Plug-in Manager**

Cakewalk Plug-in Manager allows you to edit the plug-in menu, manage presets, and configure settings for each VST plug-in.

For details on using Cakewalk Plug-in Manager, refer to the online Help for Cakewalk Plug-in Manager.

# <span id="page-28-0"></span>Playing a Demo Song

# <span id="page-28-1"></span>Playing an Audio Demo Song

SONAR VS contains audio demo songs. Here's how to enjoy these demo songs.

#### (MEMO)

The demo songs included with SONAR are created at a sampling rate of 44.1 kHz. To play them, both the SONAR V-STUDIO 100 hardware's sampling frequency and the SONAR Audio Driver must be set to the 44.1 kHz setting. If the audio driver's sampling rate has been set otherwise, change the rate to 44.1 kHz as described in **["About Sampling Rates"](#page-55-1)** (p. 56).

- **1. Start up SONAR, execute the "File | Open" command to open the "Open" dialog box.**
- **2. Select the project file "SONAR\_VS\_AudioDemo1" within the "Documents\Cakewalk\SONAR VS\Tutorials\Tutorial 1" folder.**
- **3. Click [Open] to open the project. Wait until the project has finished loading.**
- **4. Press the SONAR V-STUDIO 100 hardware's (PLAY) button.**

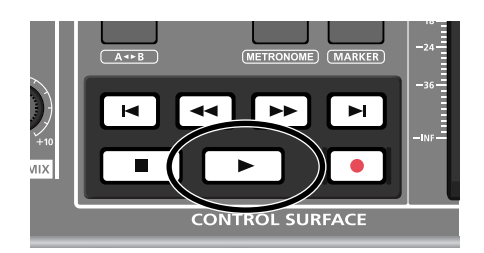

- **5. Adjust the volume of the SONAR V-STUDIO 100 hardware and your sound reinforcement equipment (monitor speakers, etc.).**
- **6. When you've finished listening to the demo song, choose "File | Close." If you're asked whether you want to save the changes, click [No].**

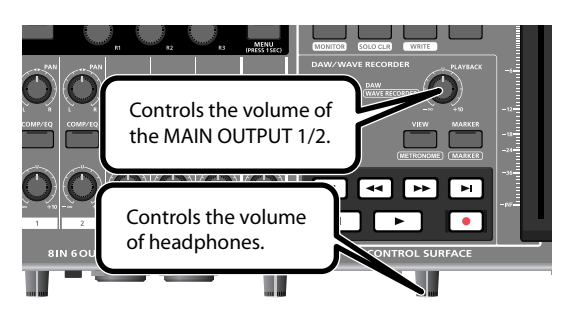

### **If you don't hear sound**

If you don't hear sound, check the settings of the audio interface and your sound reinforcement equipment.

If you don't hear sound and the audio track's level meters are not moving either, there may be a problem with the settings of the audio driver. Check the settings as described in **["Audio Driver Settings"](#page-20-1)** (p. 21).

### **If the CPU meter indicates a high value**

If the CPU meter is staying in the green area, there is probably no problem.

If you don't hear noise or dropouts (interruptions in the playback) even though the meter reaches the yellow area, this means that your computer's capabilities are being used nearly to their limit.

The CPU meter is located on the Status bar, which is at the bottom of the screen.

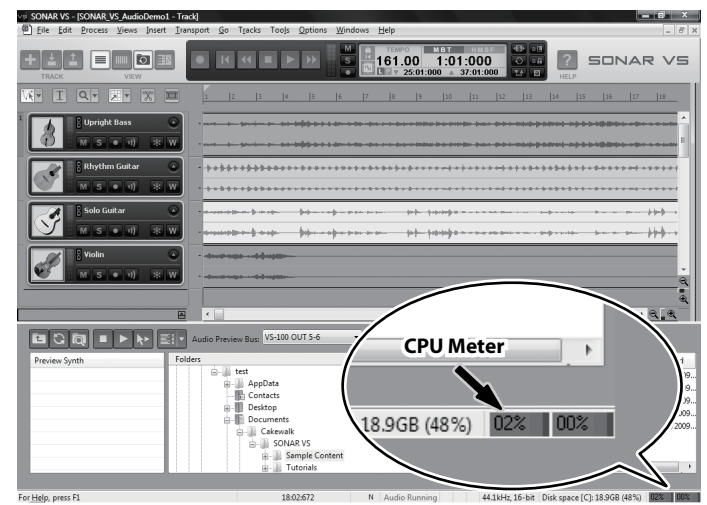

## **If you hear noise, or if the playback halts**

- Dropouts may occur during playback or recording if you connect/disconnect another USB device (such as a memory key), or switch a device's power on/off at the same time that SONAR is being used.
- Data transfer using USB could get congested if you use the SONAR V-STUDIO 100 hardware and a USB-connected hard disk at the same time. As a result, the data transfer speed for the hard disk could be significantly reduced. As a storage location for the audio data that you record and play back, you should avoid using a hard disk that is connected via USB.
- Dropouts during playback/recording sometimes occur immediately after the system has started up, or after it has woken from sleep. Wait for a while, then try the playback/recording again.
- Either the project is a very large one that your computer has insufficient power to play back, or there is a problem with the settings of the audio driver.
- Check the settings as described in **["Audio Driver Settings"](#page-20-1)** (p. 21) and try playing it back again.

If this does not solve the problem, refer to **["Eliminating Clicks and Dropouts"](#page-48-1)** (p. 49).

# **If the DISK meter indicates a high value**

The DISK meter is located on the Status bar, which is at the bottom of the screen.

If the DISK meter is staying in the green area, there is probably no problem.

If the meter is reaching the yellow area but you don't hear noise or dropouts (interruptions in the playback), this means that your computer's capabilities are being used nearly to their limit.

The DISK meter may also indicate a relatively high value if you're using a notebook PC.

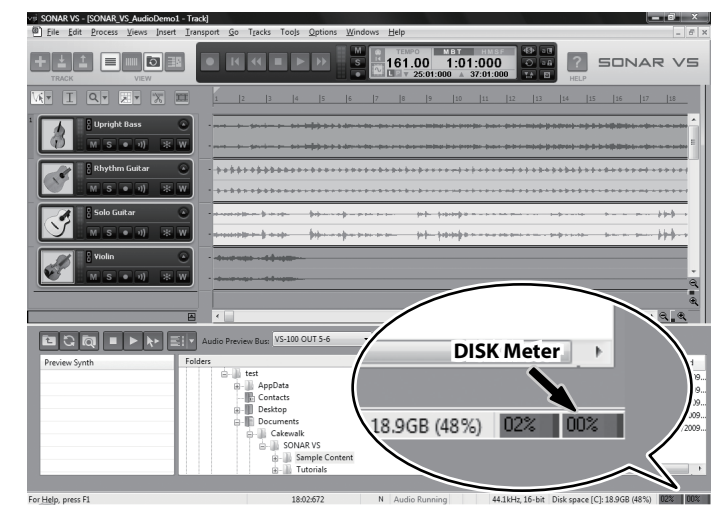

# <span id="page-31-0"></span>Recording audio

# <span id="page-31-1"></span>1. Connect your instrument or microphone

In order to record audio, you'll connect your instrument or microphone to the SONAR V-STUDIO 100. Some typical types of connections are shown below.

# **Connecting a microphone**

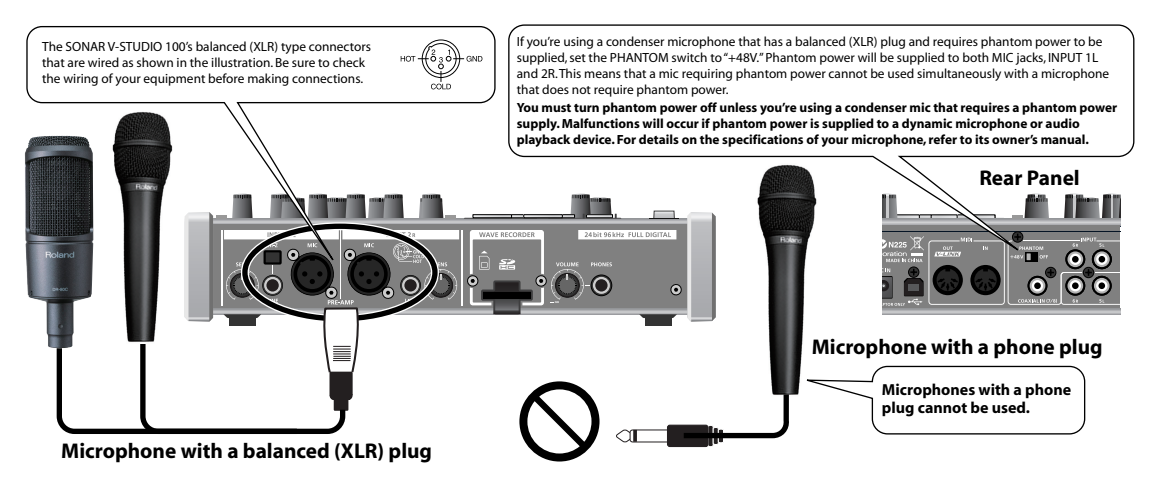

\* The SONAR V-STUDIO 100 provides a compressor and equalizer on each of its audio inputs (INPUT 1–6). You can create a fatter sound by applying a compressor to the input signal from a microphone or guitar. For details, refer to the section "Compressor and equalizer" in the SONAR V-STUDIO 100 hardware manual.

## **Connecting a synthesizer**

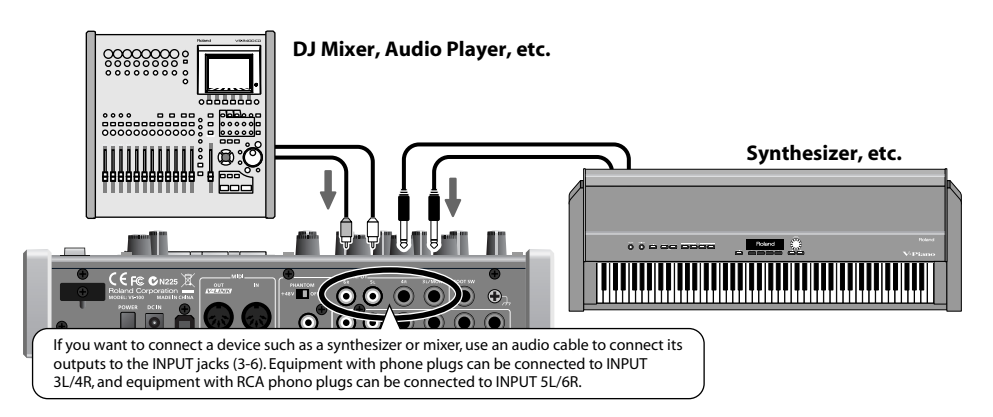

# **Connecting a guitar or bass**

Connect your electric guitar or electric bass to the INPUT 1L LINE jack, and turn on the Hi-Z button.

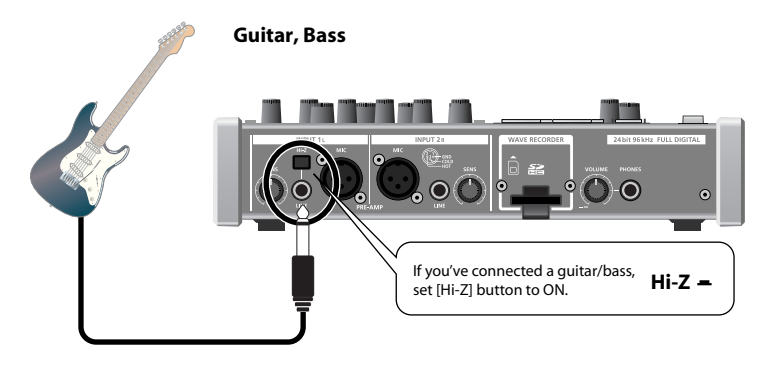

# **Connecting a digital device**

If you want to make a digital audio connection from a digital mixer or similar device, connect its output (e.g. the DIGITAL OUT connector) to the SONAR V-STUDIO 100's COAXIAL IN (7/8) jack.

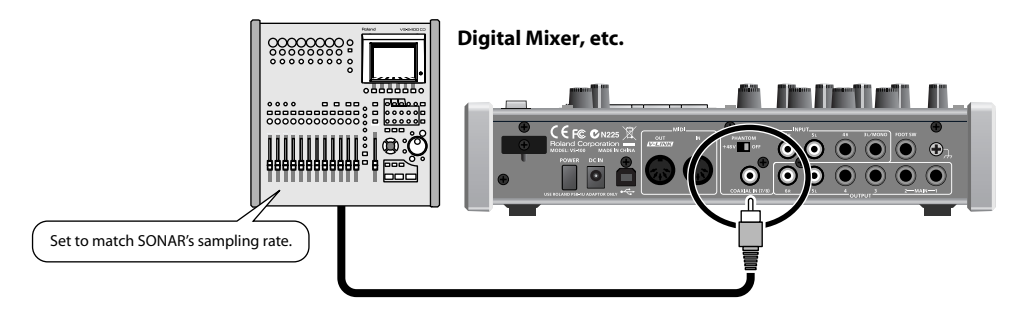

# <span id="page-33-0"></span>2. Create a new file

- **1.** Launch SONAR.
- **2.** From the **File** menu, choose **New** to open the **New Project File** dialog box.
- **3.** In the **Name** field of the **New Project File** dialog box, enter the name of the song that you want to create.

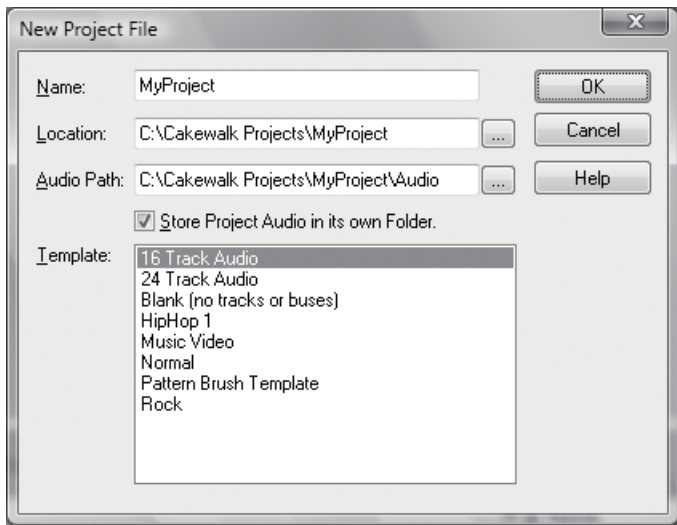

- **4.** From the templates, choose **16 track audio** and click **"OK"**.
- **5.** A project containing 16 audio tracks will be created.

In this example we're going to record on track 1.

# <span id="page-34-0"></span>3. Select the input for the track

Now we'll configure input settings in SONAR as appropriate for the input you connected.

**1.** Press the SONAR V-STUDIO 100's [SHIFT]+[VIEW] button, or click SONAR's Console View icon, to open the console view.

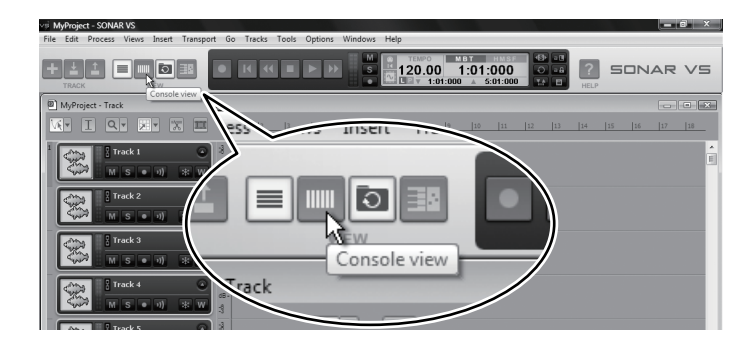

**2.** Click the input field for track 1.

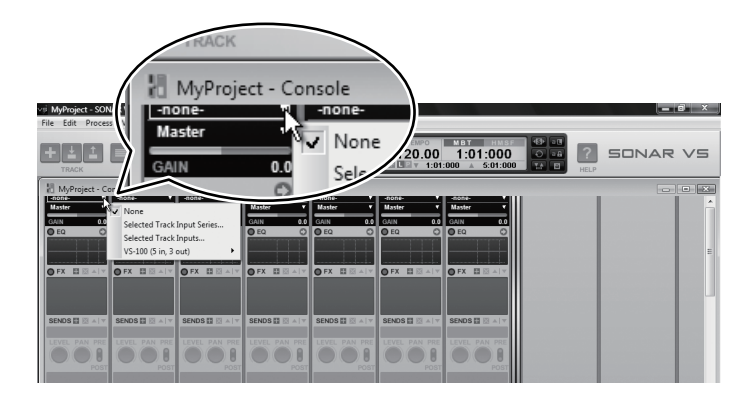

**3.** Select the appropriate device for the input you connected.

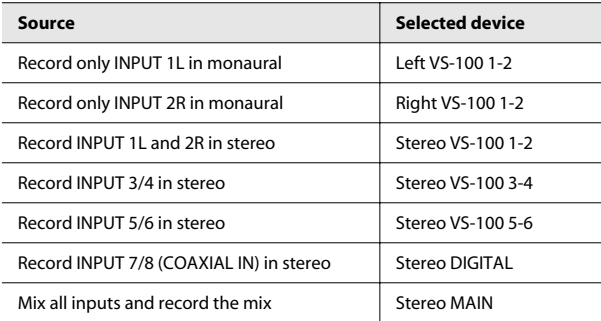

# <span id="page-35-1"></span><span id="page-35-0"></span>4. Adjust the level

If you're recording from a device connected to INPUT 1L or INPUT 2R, adjust the levels as follows.

In order to record with the best possible audio quality, adjust the input level so that SONAR V-STUDIO 100's level meter does not light even during the loudest passages.

#### **1.** Press SONAR V-STUDIO 100's **[DISPLAY]** button.

The level meter appears in the display. If a different screen is shown, press the **[DISPLAY]** button once again.

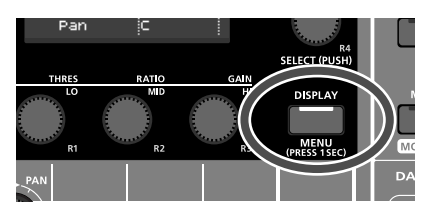

**2.** If your microphone or guitar is connected to the INPUT1L or 2R jacks, use SONAR V-STUDIO 100's front panel **[SENS]** knob to adjust the input level.

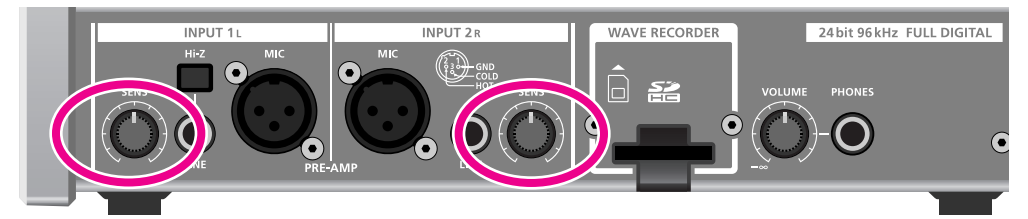

\* The input level for a device connected to INPUT 3–6 must be adjusted using the controls of the device itself. This level cannot be adjusted on the SONAR V-STUDIO 100.

# <span id="page-36-0"></span>5. Arm the desired track for recording.

We'll arm track 1 for recording (i.e. put it in record-ready mode).

**1.** Press the SONAR V-STUDIO 100's **[DISPLAY]** button to switch to the control surface screen.

If a different screen is shown, press the **[DISPLAY]** button once again.

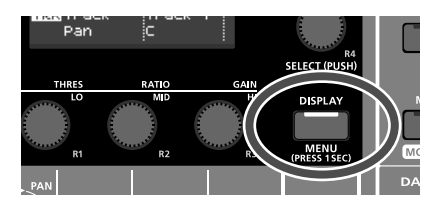

**2.** Make sure that **Track1** is shown in the control surface screen.

If **Track1** is not shown, press the SONAR V-STUDIO 100's track select button to make the screen indicate **Track1**. Alternatively, you can click SONAR's track 1 icon.

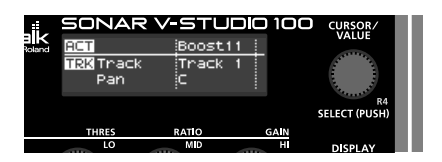

**3.** Press the SONAR V-STUDIO 100's **[ARM]** button.

The SONAR V-STUDIO 100's **[ARM]** button and SONAR's track 1 ARM button will both light, indicating that this track is armed for recording.

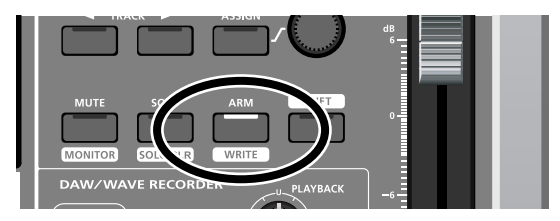

You can also arm the track by clicking the ARM button for SONAR's track 1.

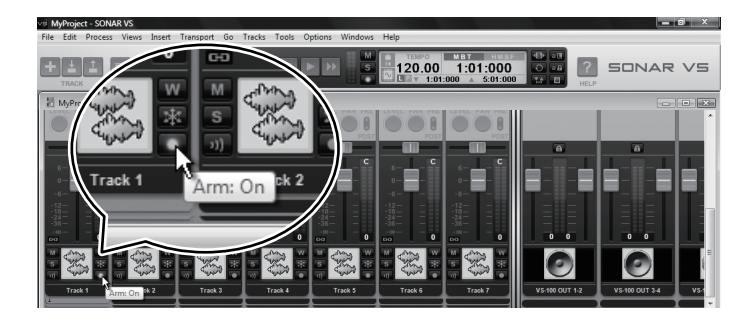

# <span id="page-37-0"></span>6. Turn on the metronome.

- **1.** Choose the SONAR menu item **Option|Project**, and click the **Metronome** tab.
- **2.** Select the **"Use Audio Metronome"** check box.
- **3.** In the Output field, select **"VS-100 OUT 1-2"** as the metronome's output port.
- **4.** Click **"OK."**

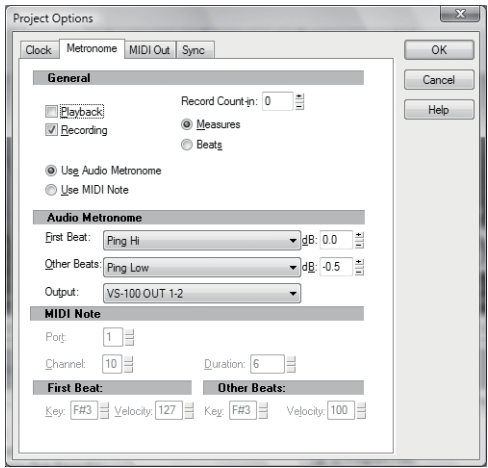

**5.** In SONAR's toolbar, double-click the tempo display and enter the desired tempo. Enter a numerical value from your computer keyboard, and press the Enter key to confirm it.

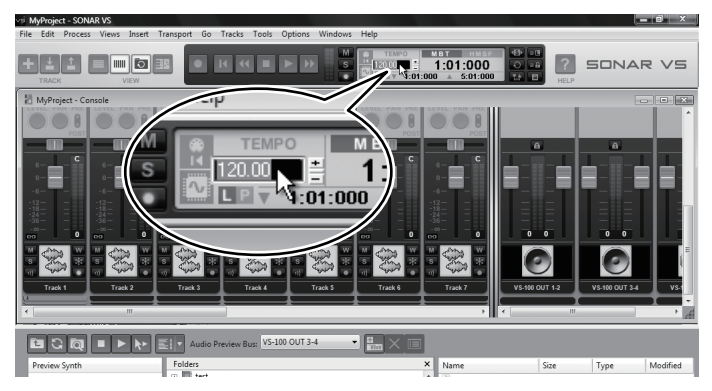

This completes preparations for recording.

# <span id="page-38-0"></span>7. Record your performance.

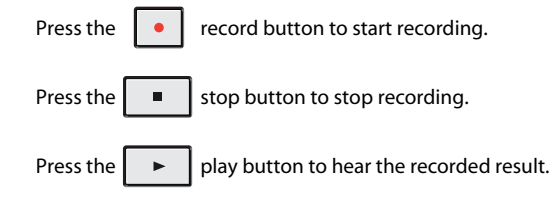

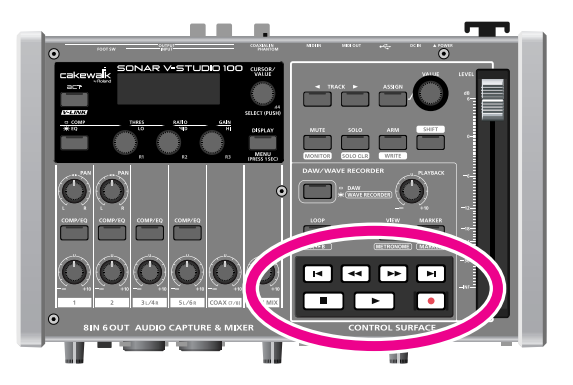

If you're not satisfied with your performance, you can easily re-record it. After you've stopped recording but before you've performed any other operation, hold down the "Ctrl" key of your computer keyboard and press "Z." The waveform that had been displayed will disappear. Since you can re-record as easily as this, you can feel free to try as many times as you like until you've captured a performance you're happy with.

## **NOTE**

The sound of playback or recording may be interrupted if you connect or disconnect USB memory or another USB device or turn the power on/off during these operations.

## **NOTE**

Using a USB-connected hard disk may decrease the hard disk data transfer rate due to congestion on the USB data bus. Do not use a USB-connected hard disk to save the audio data that you are playing or recording.

## **NOTE**

Dropouts in playback or recording may occur immediately after the system has started up or resumed from the sleep state. Please wait for a time before you perform playback or recording.

# <span id="page-39-0"></span>8. Try out a plug-in effect.

SONAR provides a wide variety of plug-in effects. In this example, we'll apply a plug-in effect to the track you recorded.

**1.** Right-click the FX bin for track 1.

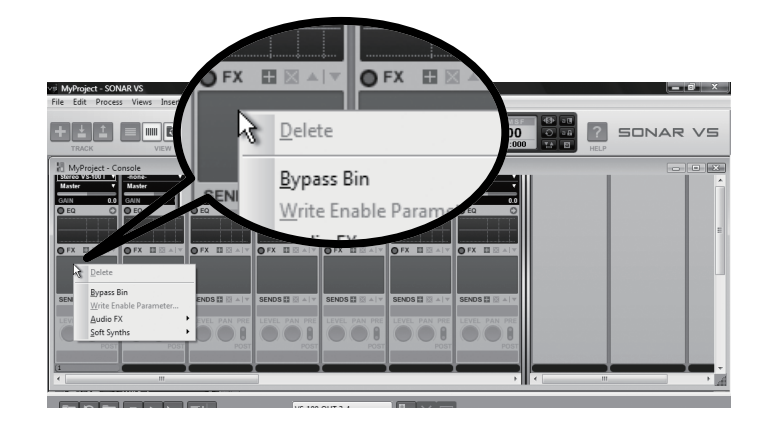

**2.** In the menu that appears, choose **"Audio Fx |VX64\_VocalStrip."**

VocalStrip will be inserted into track 1, and the VocalStrip property page appears.

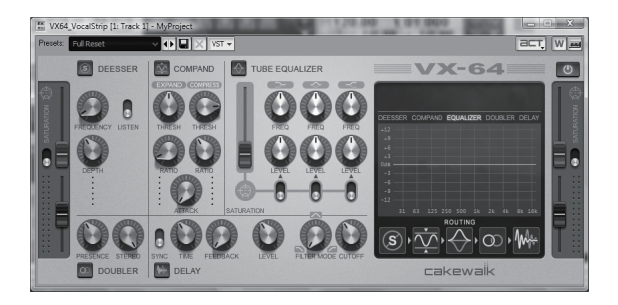

**3.** Play back.

The recorded track will play back with the effect applied.

In addition to the VocalStrip plug-in for vocals, SONAR provides a broad range of effects such as Guitar Rig for guitar as well as mastering effects. Please try them out.

 $\overline{\phantom{a}}$  cf.  $\overline{\phantom{a}}$ 

For details about using VocalStrip, refer to the online Help for VocalStrip. The online Help for VocalStrip appears if you press the F1 key of your computer while the VocalStrip property page is displayed.

## **You've successfully installed SONAR.**

# <span id="page-40-1"></span><span id="page-40-0"></span>Troubleshooting

- **1. This chapter lists problems that might occur when setting up this product, and explains how to solve these problems. If you experience a problem during installation, read this chapter first.**
- **2. If the system still does not operate as you expect even though you've checked the points listed in this chapter, refer to the following documents as well.**

### **SONAR V-STUDIO 100 Hardware Manual**

The SONAR V-STUDIO 100 Hardware Manual contains cautions and detailed information about using the SONAR V-STUDIO 100 hardware.

### **SONAR VS Getting Started (online document; PDF Format)**

This explains how to operate SONAR; read this guide when you're not sure how to use SONAR's basic functionality. This is located in the "\SONAR VS\Documentation" directory of the SONAR VS Installation DVD-ROM.

### **VS Production Pack Plug-ins (online document; PDF Format)**

This explains how to operate plug-ins included in the VS Production Pack. This is located in the root directory of the SONAR VS Installation DVD-ROM.

#### **Online Help**

SONAR's online Help is an organized collection of information that covers everything from operation to full details of all functions and commands. To view this, launch SONAR, and from the **"Help"** menu choose **"Help Topics."** You can open the Search tab and type a keyword to search for related topics.

## **README.RTF (online document; Rich Text Format)**

This contains supplementary information about SONAR, information about changes from older versions of Cakewalk products, and cautions regarding use in specific types of systems. To view this, access SONAR's **"Help"** menu and select **"View README.RTF."**

### **Cakewalk Website**

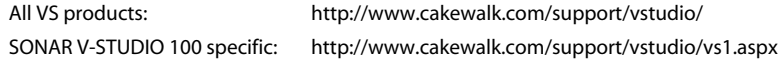

Here you can obtain the latest information about Cakewalk products.

# <span id="page-41-0"></span>Problems When Installing Driver or Changing Settings

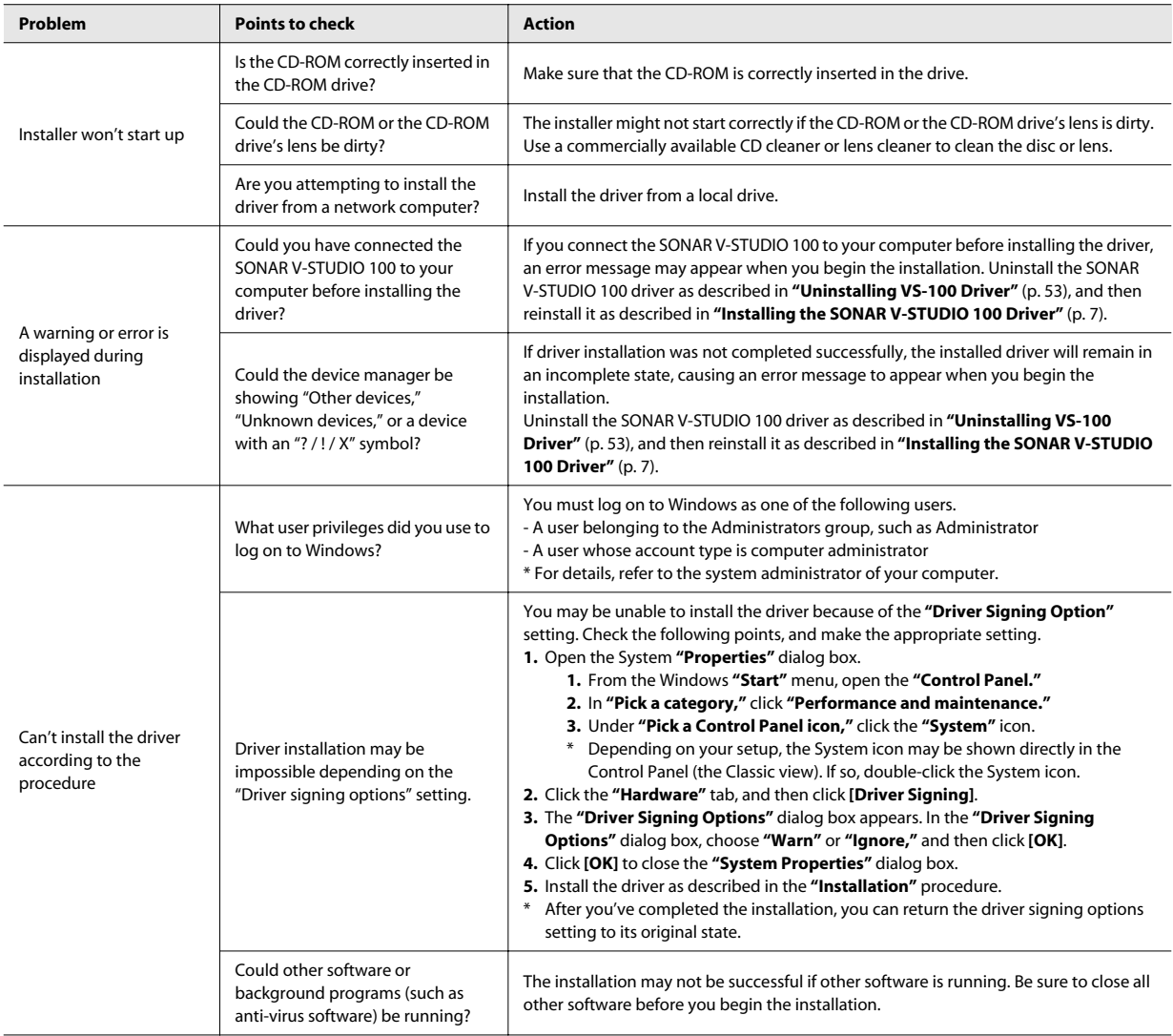

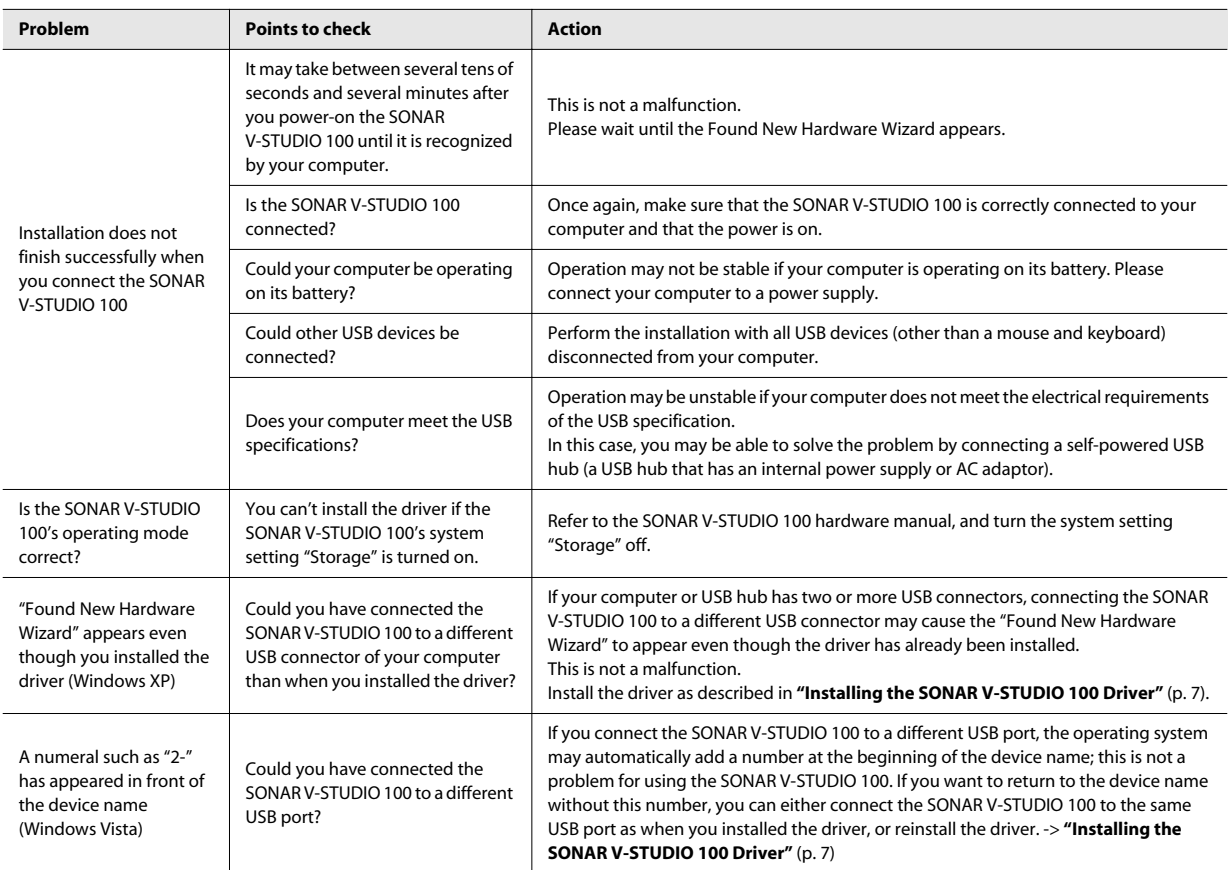

# <span id="page-42-1"></span><span id="page-42-0"></span>Problems When Installing SONAR or Changing Settings

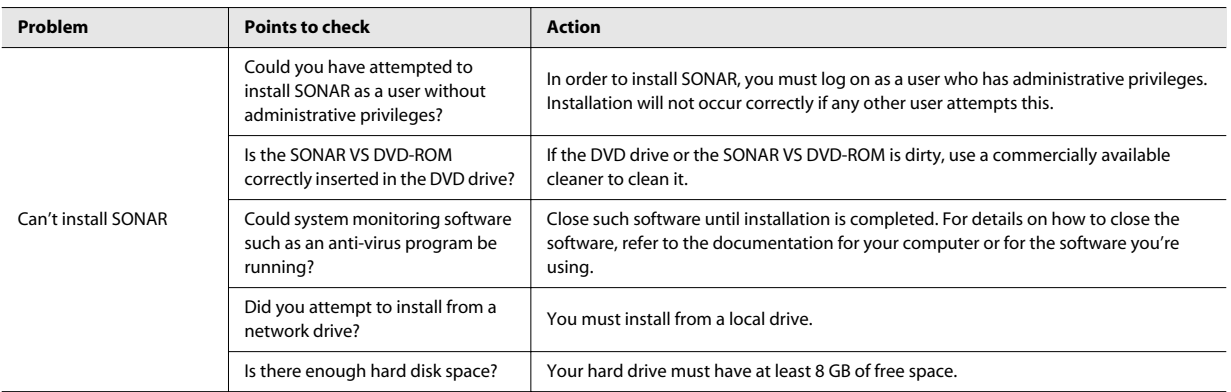

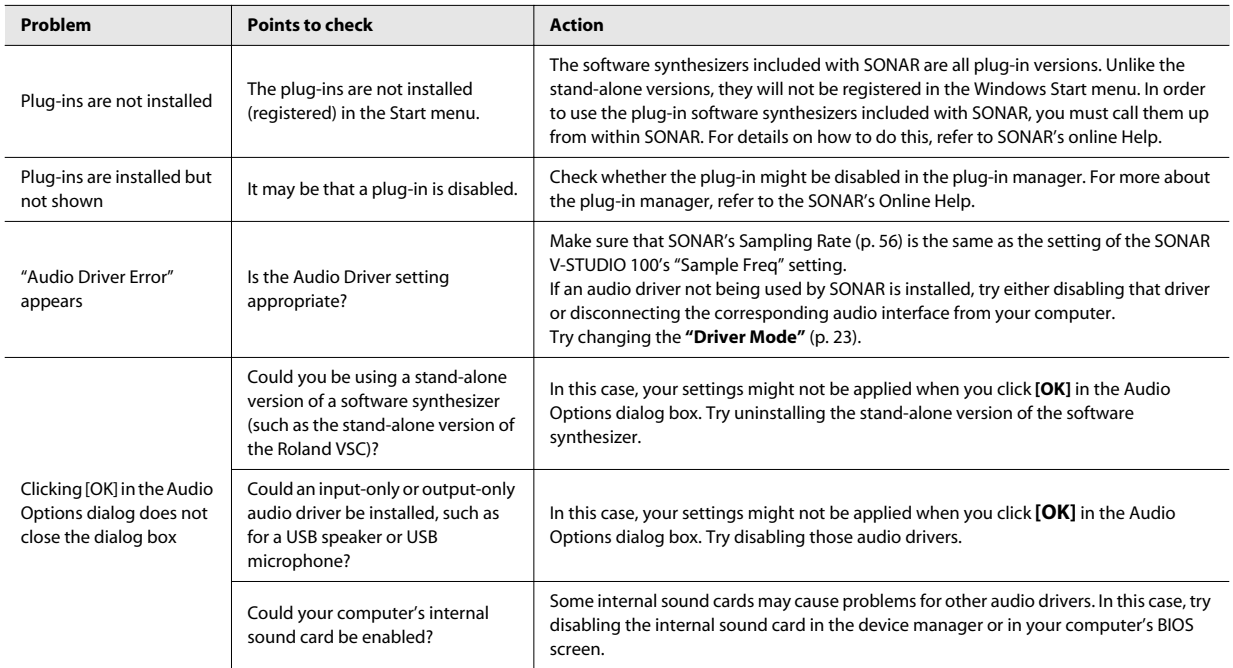

# <span id="page-43-0"></span>Problems at Startup with SONAR

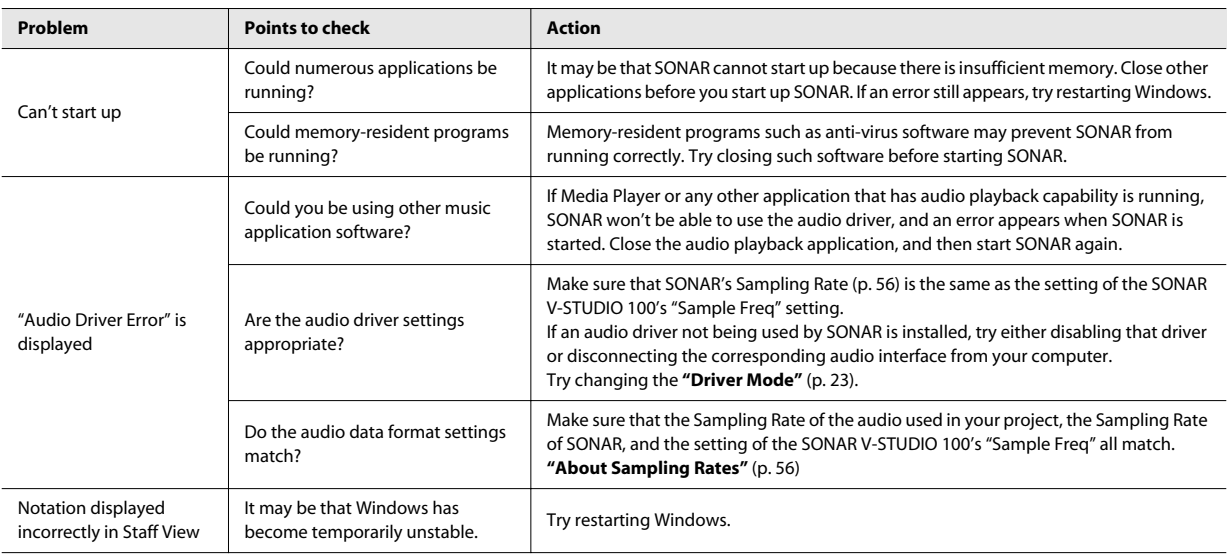

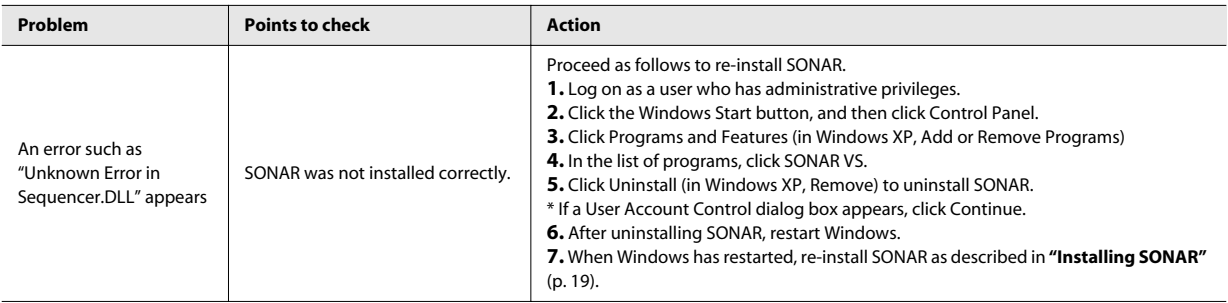

# <span id="page-44-0"></span>Problems with Playback

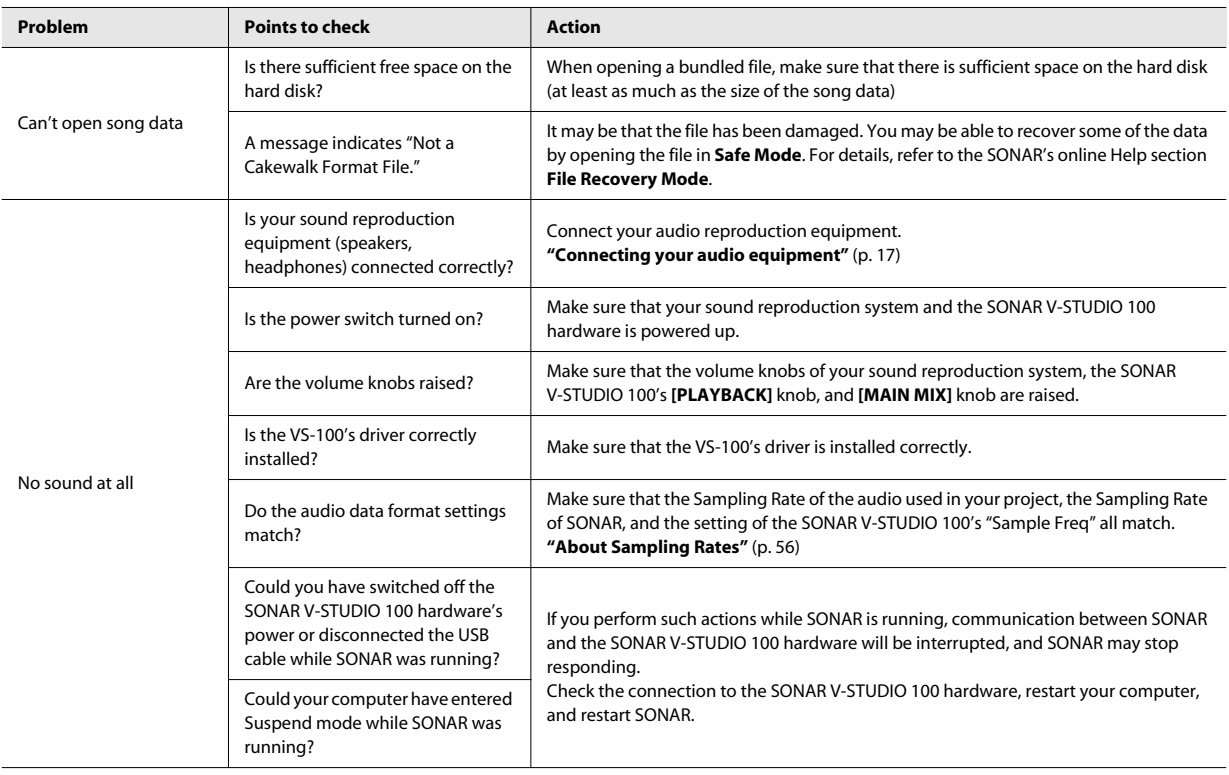

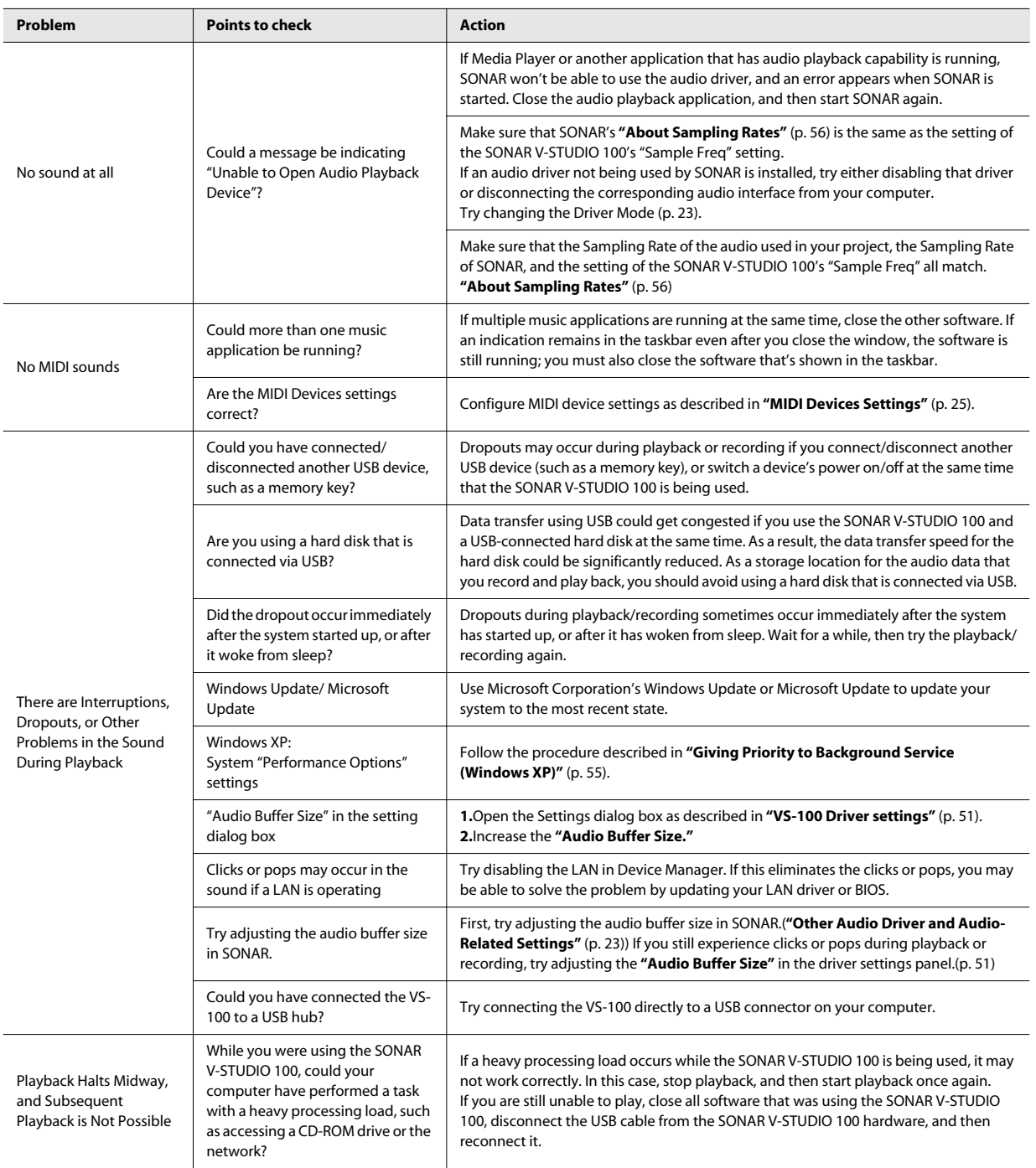

# <span id="page-46-0"></span>Problems with Recording

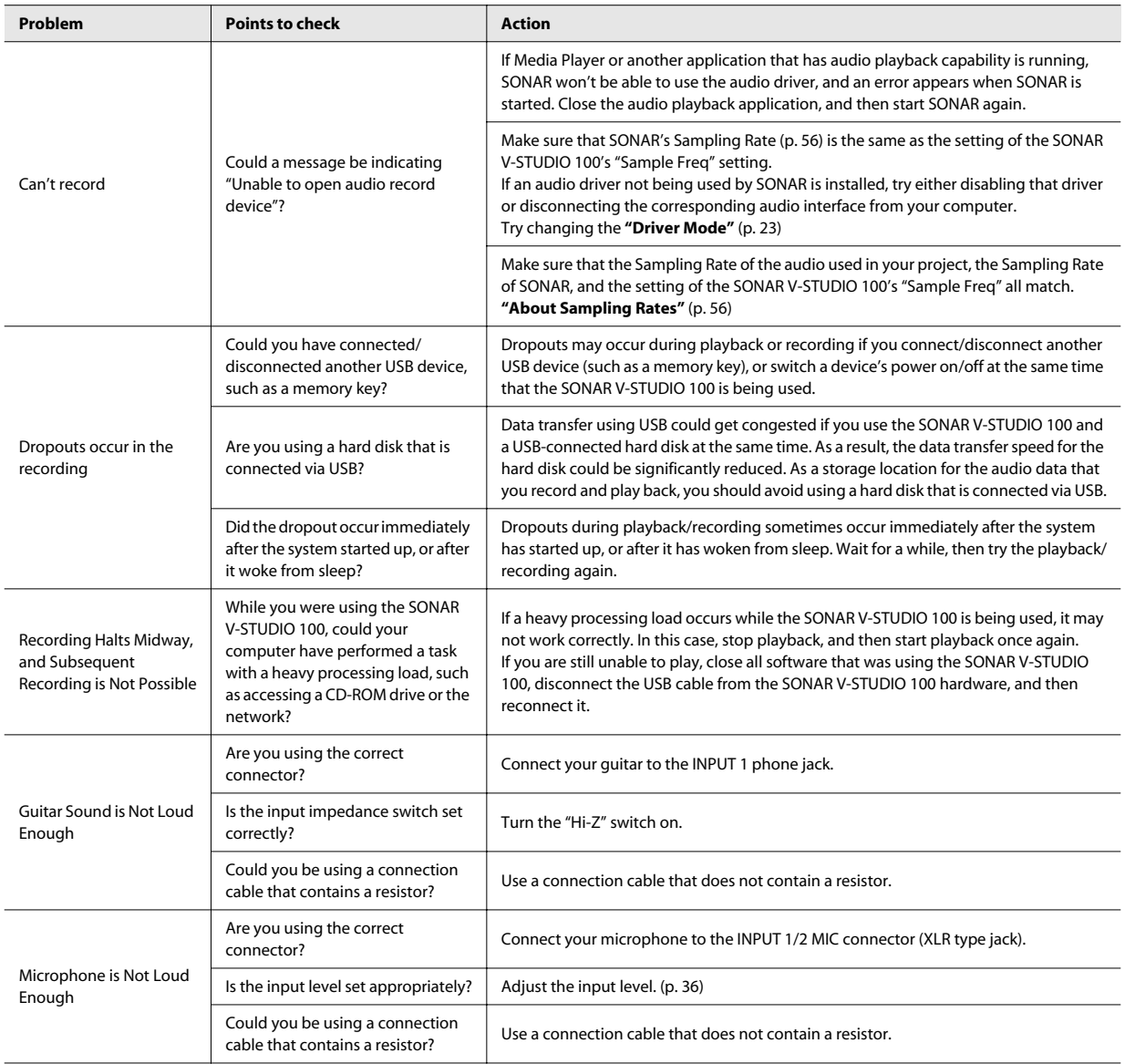

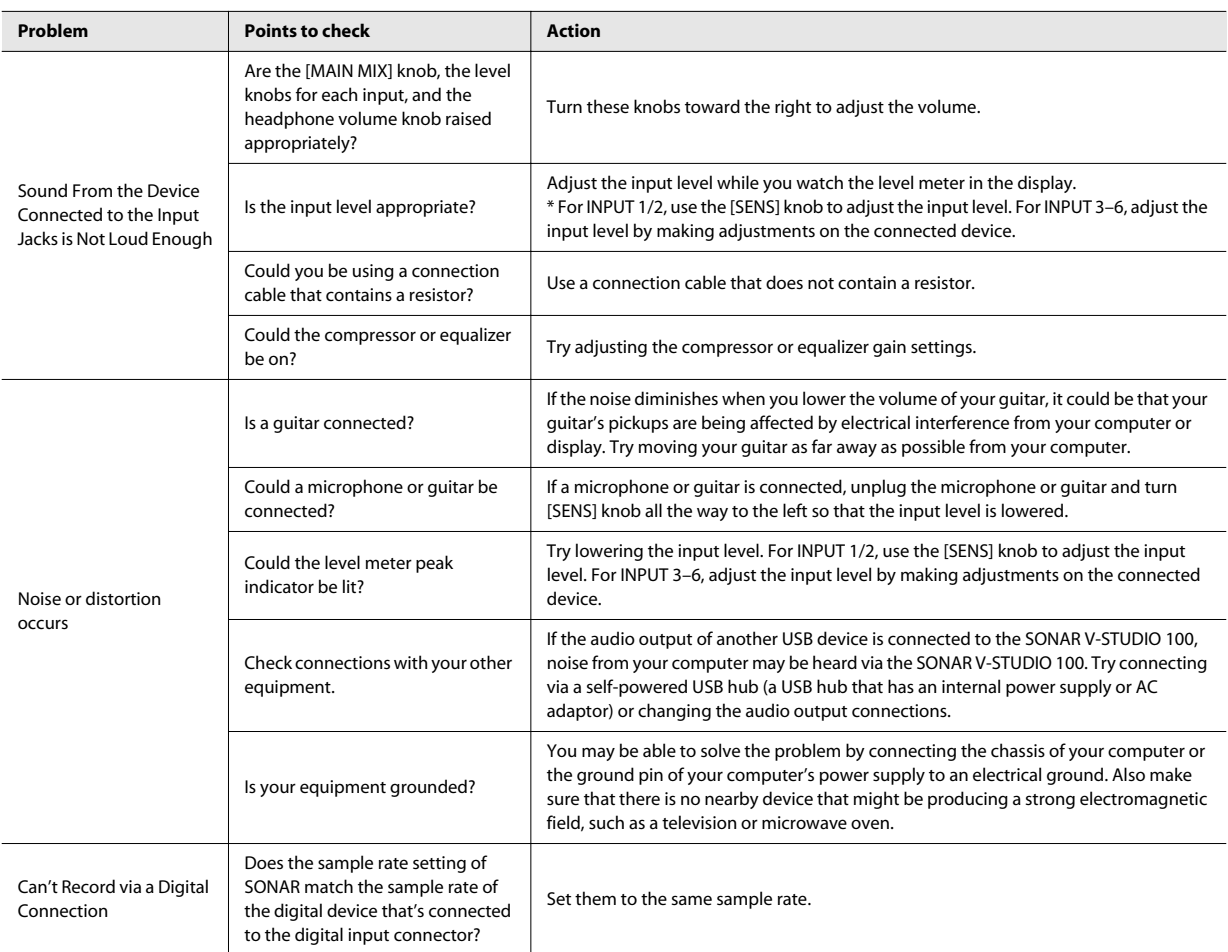

# <span id="page-47-0"></span>Other Problems

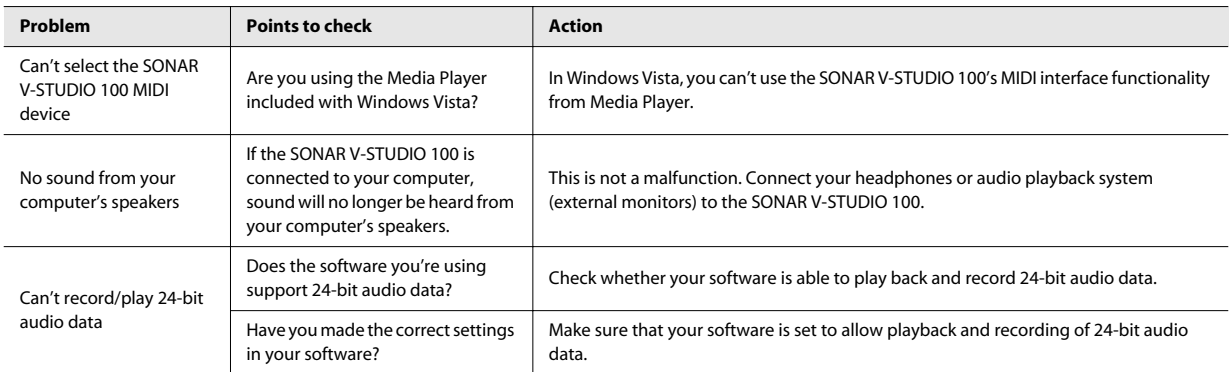

# <span id="page-48-1"></span><span id="page-48-0"></span>Eliminating Clicks and Dropouts

If data cannot be recorded while recording audio, or if data cannot be fully processed during playback, SONAR will automatically halt. This is called a **dropout**. Clicks or pops may also occur if problems occur in communication between SONAR and the SONAR V-STUDIO 100 hardware.

There are a variety of possible reasons why clicks, pops, and dropouts might occur. To eliminate the cause of the problem, follow the checkpoints listed below.

## **If problems occurs even with small projects**

#### **Increase the Mixing Latency**

Extremely short Mixing Latency settings will place an excessive processing load on your computer.

 $\vert$  cf.  $>$ 

**["About Mixing Latency"](#page-56-1)** (p. 57)

## **Try changing the Driver Mode**

Since the SONAR V-STUDIO 100 hardware supports both WDM/KS and ASIO, you can try changing the **["Driver](#page-22-1)  [Mode"](#page-22-1)** (p. 23).

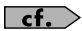

**["Audio Driver Settings"](#page-20-3)** (p. 21)

#### **Change the I/O Buffer Size**

You may be able to solve the problem by changing the "I/O Buffer Size" in the "Advanced" tab of the "Audio Options" dialog box. The I/O Buffer Size specifies the size of the buffer used when reading from, or writing to the disk. This value will not affect the Mixing Latency. The default setting is 256, but you can try changing this to 512 if audiorelated problems occur.

## **Install the correct device driver**

Even for your non-audio devices, make sure that the correct device drivers for your computer system are installed and that your computer is running correctly. You should pay particular attention to this if you've modified your computer or added peripheral devices, or if you're using a computer that you assembled yourself.

#### **Lower the screen resolution**

Some computers have graphics functionality that places a heavy load on the CPU. You may be able to lighten this load by lowering the screen resolution.

## **Uninstall the drivers of audio interfaces you're not using**

Some audio interfaces not intended for use in music production may cause problems with other audio interfaces (e.g. the SONAR V-STUDIO 100 hardware). If SONAR does not perform as well as you expect, try using the Device Manager to disable the standard audio functionality of your computer, or physically remove it and then uninstall the device.

### **Disable other hardware devices**

Other hardware devices may interfere with the performance of your audio device. We recommend that you disable any unnecessary hardware devices, such as network adapters and internal sound cards.

# **If problems occur more frequently with large (heavy) projects**

**Increase the Mixing Latency**

Extremely short Mixing Latency settings may place an excessive load on your computer.

$$
\mid \mathsf{cf.} \rangle
$$

**["About Mixing Latency"](#page-56-1)** (p. 57)

### **Use freezing or bouncing to reduce the load on your computer**

If the size of the project exceeds the processing capability of your computer, you can reduce the processing load by freezing synthesizers or bouncing audio tracks.

#### **Update the driver of your audio device**

In most cases, newer driver versions of the audio interface will have fewer problems and improved performance.

#### **Close other programs**

If other programs are running, they will reduce the CPU resources and memory that are available to SONAR. It is best to close all programs that are not needed for your work.

#### **Change the VS-100 driver's buffer size**

In some cases, reducing the VS-100 driver's buffer size may allow stable operation even with a shorter Mixing Latency.

## **1. Before you change the driver settings, you must close all programs that are using the SONAR V-STUDIO 100 hardware. This is not necessary if you're merely viewing the settings.**

#### **2. Open the "Control Panel" and click "VS-100."**

\* If you don't see the above icon, click "Switch to classic view." The **"VS-100 Driver settings"** dialog box appears.

#### **3. Adjust the "Audio Buffer Size."**

To change the setting, make the desired setting and click [OK]. If you merely want to view the setting without changing it, be sure to click [Cancel] after you've noted the setting.

\* Execute SONAR's **"Wave Profiler..."** if you've changed the buffer size (unless you're using ASIO mode).

# <span id="page-50-3"></span><span id="page-50-1"></span><span id="page-50-0"></span>VS-100 Driver settings

# <span id="page-50-2"></span>Windows Users

# **Changing or Viewing the Settings**

- **1. When changing driver settings, always make sure to first quit all applications using the SONAR V-STUDIO 100 hardware. This is unnecessary when only checking the settings.**
- **2. Open the "Control Panel," and double-click "VS-100."**
	- \* If the above icon cannot be found, click the **"Switch to Classic View."**
- **3. The "VS-100 Driver Settings" dialog box appears.**
- **4. To modify the settings, make the changes and click [OK]. To simply check the settings, be sure to click [Cancel] after viewing the settings.**

# **Controls in the Settings Dialog Box**

## **Audio Buffer Size**

Ordinarily, set the sixth position from the left for the buffer size.

## **NOTE**

After you've changed the "Audio Buffer Size," make sure to restart all applications which are using the SONAR V-STUDIO 100 hardware. Then, if you are using a program that offers a function for testing audio devices, we recommend that you run such tests.

Also, you may want to check to see if your application is one of those that provides a setting for adjusting the buffer size.

## **"Use Smaller ASIO Buffer Size" check box**

If this check box is selected, the buffer size when using ASIO-compatible applications will be made smaller.

If you experience pops or clicks when this check box is selected, deselect this check box.

\* You must deselect this check box when adjusting the "Audio Buffer Size."

#### **Information**

This field shows the driver version.

# <span id="page-51-0"></span>Macintosh Users

### **Changing or Viewing the Settings**

- **1. Use a USB cable to connect the SONAR V-STUDIO 100 hardware with your computer.**
- **2. Turn the POWER switch of the SONAR V-STUDIO 100 hardware to the "ON" position.**
- **3. Open "System Preferences" and click "VS-100."**

The Driver Settings Panel is displayed.

## **Controls in the Settings Dialog Box**

#### **Audio Buffer Size**

This changes the Buffer Size for Audio Input/Output of the driver.

If sound dropouts or noise occur during playback or recording even after you've adjusted the Audio Buffer Size in your software, you can increase this "Audio Buffer Size" setting.

. . . . . . . . . .

\* For some software, it may not be possible to adjust the buffer size.

#### **Recording Margin**

If the recorded audio data contains sound dropouts or noise even after you've adjusted the audio buffer size in your software and also adjusted the above "Audio Buffer Size," try increasing this "Recording Margin" setting.

\* For some software, it may not be possible to adjust the buffer size.

### **Recording Timing**

If the timing of the recorded audio data is not correct, adjust this value.

## **NOTE**

If you click the [Apply] while your audio software is running, the setting changes won't be immediately reflected. Only after all audio software have been quit, and the software is then started once again will the settings become effective.

# <span id="page-52-3"></span><span id="page-52-0"></span>Uninstalling VS-100 Driver

# <span id="page-52-1"></span>Windows Vista Users

- **1. Start up Windows with all USB cables disconnected (except those for a USB keyboard and/or USB mouse, if used).**
- **2. Close all applications before performing the uninstallation.**
- **3. Open "Control Panel" and click "Uninstall a program."**
	- \* If you're using the Classic View, double-click the **"Programs and Features"** icon.
- **4. In the list, choose VS-100 Driver, and click "Uninstall/Change."**
- **5. If a dialog box regarding User Account Control appears, click [Continue].**
	- \* If you are asked to enter the password for an administrative account, log on to Windows as a user whose account type is Administrator, and then perform the uninstallation.
- **6. The display will indicate "The installed VS-100 Driver will be uninstalled." Click the [OK].**
- **7. When the message "Uninstallation was completed." is displayed, click [OK] to restart Windows.**

# <span id="page-52-2"></span>Windows XP Users

- **1. Start up Windows with all USB cables disconnected (except those for a USB keyboard and/or USB mouse, if used).**
- **2. Close all applications before performing the uninstallation.**
- **3. Open "Control Panel" and click "Add or Remove Programs."**
- **4. In the list, choose VS-100 Driver, and click "Change/Remove."**
- **5. The display will indicate "The installed VS-100 Driver will be uninstalled." Click the [OK].**
	- \* If any other message appears, follow the directions of the message.
- **6. When the message "Uninstallation was completed." is displayed, click [OK] to restart Windows.**

# <span id="page-53-0"></span>Macintosh Users

- **1. Start computer with all USB cables disconnected.** (except the keyboard and mouse)
- **2. Double-click "VS100\_Uninstaller."**
- **3. The display will indicate "This uninstalls VS-100 driver from this Macintosh."; click [Uninstall].**
	- \* If any other message appears, proceed as directed by that message.
- **4. The display will indicate "Are you sure to uninstall the driver?"; click [OK].**
- **5. The "Authenticate" dialog box or the dialog that indicates "Installer requires that you type your password" appears; enter the password and click [OK].**
- **6. The display will indicate "Uninstllation is completed."; click [Restart]. Your computer will then restart.**
	- \* It may take some time for restarting the computer.

# <span id="page-54-1"></span><span id="page-54-0"></span>Giving Priority to Background Service (Windows XP)

On Windows XP, if you omit making this setting, you may experience sound dropout. By making this setting you may be able to solve such problems. Be sure to make this setting before you begin using the SONAR V-STUDIO 100 hardware.

**1. Open the "Control Panel," and double-click "System."**

\* If you don't see the above icon, click "Performance and Maintenance," and then click "System."

- **2. Click the "Advanced" tab, click [Settings] located in the Performance area, and click the "Advanced" tab.**
- **3. Choose "Background services," and click [OK].**
- **4. Click [OK] to close "System Properties."**

# <span id="page-55-1"></span><span id="page-55-0"></span>About Sampling Rates

The SONAR V-STUDIO 100 hardware allows you to choose from the following sampling rates: 44,100 Hz, 48,000 Hz, and 96,000 Hz.

- \* SONAR does not allow you to change the sampling rate of a project that contains audio data.
- \* Selecting a higher sampling rate will allow you to handle audio at a higher quality, but will require greater performance from your CPU, memory, and hard disk. If you are unsure of your computer's capabilities, we recommend that you use 44,100 Hz or 48,000 Hz.

### **1. Close SONAR.**

- **2. Change the "Sample Freq" setting in the system settings of the SONAR V-STUDIO 100 hardware, to change the sampling rate.**
- **3. Launch SONAR. Even if an "Audio Driver Error" is displayed during startup, click [Use Anyway].**
	- \* An error message will not be displayed if you're using ASIO.
- **4. Execute the "Options | Audio" command to open the "Audio Options" dialog box.**

## **5. Click the "General" tab, and specify the same "Sampling Rate" as you selected on the SONAR V-STUDIO 100 hardware.**

#### **6. Click [OK] to close the dialog box.**

If you are asked to restart SONAR, proceed as directed by the screen. We recommend that if you've changed the Sampling Rate, you also execute "Wave Profiler..." located in the same dialog box.

#### **7. Restart SONAR.**

The changed sampling rate will take effect.

\* The sampling rate setting will also be reflected in new project files that you subsequently create.

# <span id="page-56-1"></span><span id="page-56-0"></span>About Mixing Latency

#### **MEMO**

If the driver mode is set to ASIO, you won't be able to adjust the Mixing Latency from SONAR. Adjust the **"Audio Buffer Size"** from the **[ASIO Panel]**.

The Mixing Latency setting is closely related to how SONAR can take full advantage of your computer's performance. Increasing the mixing latency will allow more audio processing to be performed within SONAR. However, increasing the mixing latency will lengthen the time (latency) from when SONAR begins processing the audio until you actually hear the sound. Increasing the latency will adversely affect your MIDI keyboard playing.

The most suitable Mixing Latency setting will depend on the performance of your computer and on various settings, such as the sampling rate you're using. If you experience the following problems with the default settings, try adjusting the mixing latency.

## **Notes are delayed when you play a software synthesizer from a MIDI keyboard**

Lower settings for Mixing Latency will shorten the delay (latency) from when you play a key until you hear the sound from the software synthesizer.

However, shortening the latency may cause interruptions or dropouts in the sound; if this occurs, you won't be able to shorten the latency any further.

### **Interruptions or dropouts occur during playback in SONAR**

You may be able to reduce interruptions or dropouts by increasing the Mixing Latency.

## **Procedure for setting the Mixing Latency**

- **1. Execute the "Options | Audio" command to open the "Audio Options" dialog box. Click the "General" tab.**
- **2. Click the [Wave Profiler...] button. If you see an indication that the operation ended successfully, the setting is OK. If the screen indicates "Audio Driver Error," there may be a problem with the setting; check once again from step 1. on [p. 21](#page-20-4).**

#### **3. In the "Mixing Latency" area, use the "Buffer Size" slider to change the latency.**

The size of the specified Mixing Latency is shown in the latency field located below the slider. The size of the Mixing Latency is determined by two factors: **"Buffers in Playback Queue"** and **"Buffer Size."** Normally, you'll adjust the **"Buffer Size."** If you're trying to eliminate interruptions in the sound, you may be successful by increasing **"Buffers in Playback Queue"** to a value of 3-5.

#### **4. Click [OK] to close the dialog box.**

If the screen indicates **"Audio Driver Error"**, there may be a problem with the setting; check once again from step 1. on [p. 21.](#page-20-4)

- **5. Play back the project in SONAR, and listen to the playback. If necessary, return to step 1. and adjust the latency again.**
	- \* If the driver mode is ASIO, adjust the **"Audio Buffer Size"** in the **[ASIO Panel]**.

# <span id="page-57-0"></span>Multi-user Use

In order to install SONAR, you must log on as a user who has administrative privileges.

Once installed, SONAR can be used by any user (in Windows Vista) or a limited user (in Windows XP), as well as by a user who has administrative privileges.

# <span id="page-57-2"></span><span id="page-57-1"></span>Uninstalling SONAR and Other Components

If you want to uninstall a component of SONAR or VS Production Pack, use the following procedure to uninstall that component.

- **1. Log on as a user who has administrative privileges.**
- **2. Click the Windows "Start" button, and then click "Control Panel."**
- **3. Click "Programs and Features" (in Windows XP, "Add or Remove Programs").**
- **4. In the list of programs, click the component that you want to uninstall.**
	- \* Choose from "SONAR VS," "VS Production Pack," etc.
- **5. Click "Uninstall" (in Windows XP, "Remove") to uninstall SONAR.**
	- \* If a user account control dialog box appears, click Continue.
- **6. After uninstalling SONAR, restart Windows.**

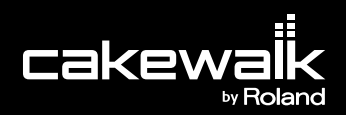

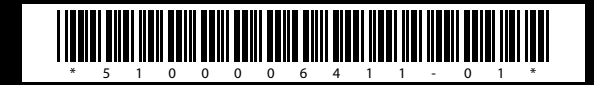